# **INTERFACCIA ETHERNET**

# Istruzioni d'uso

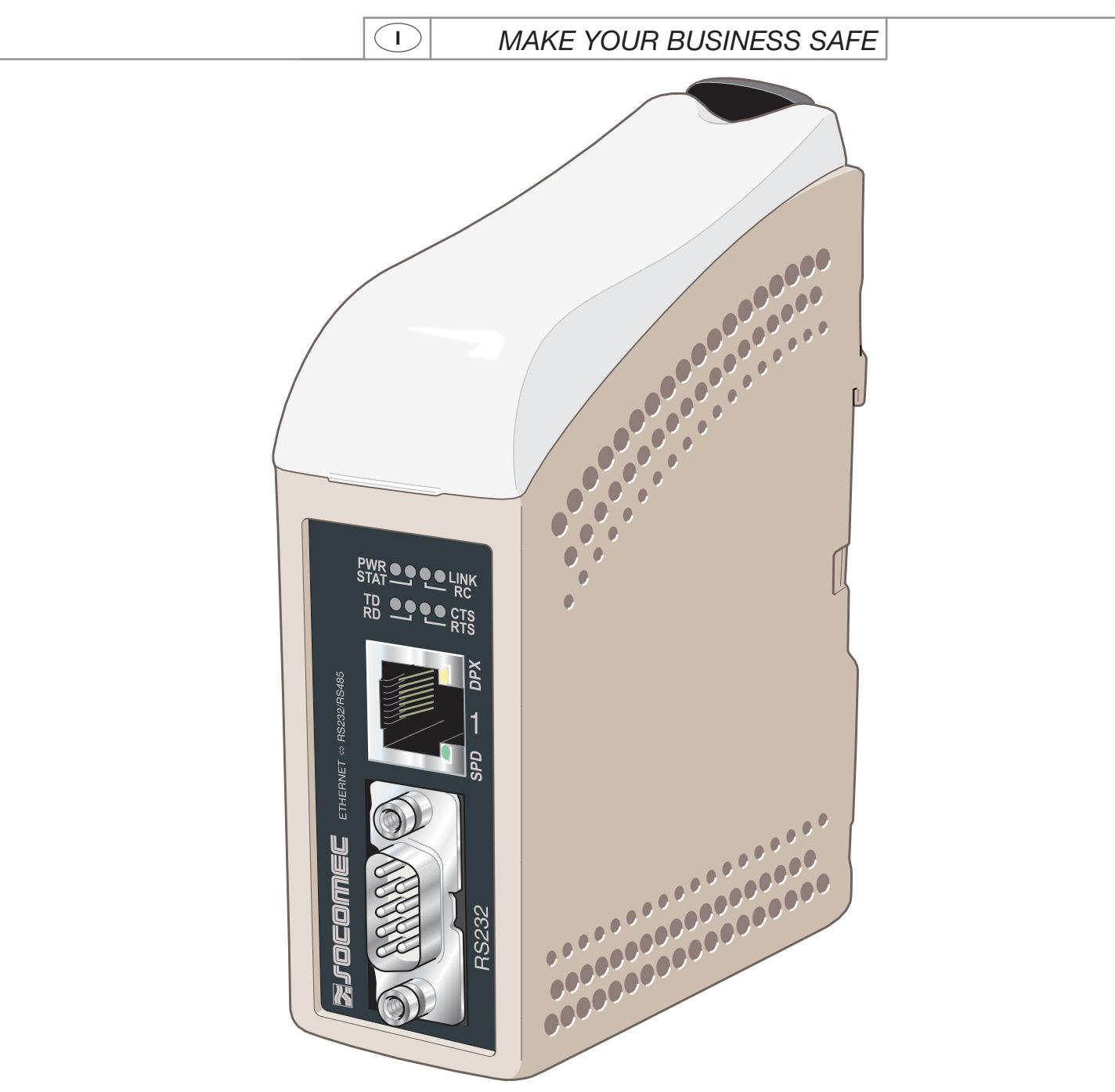

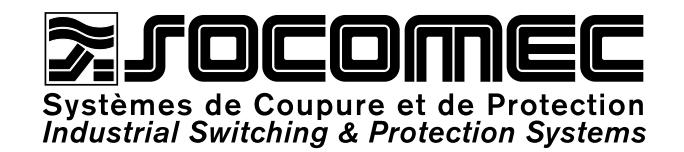

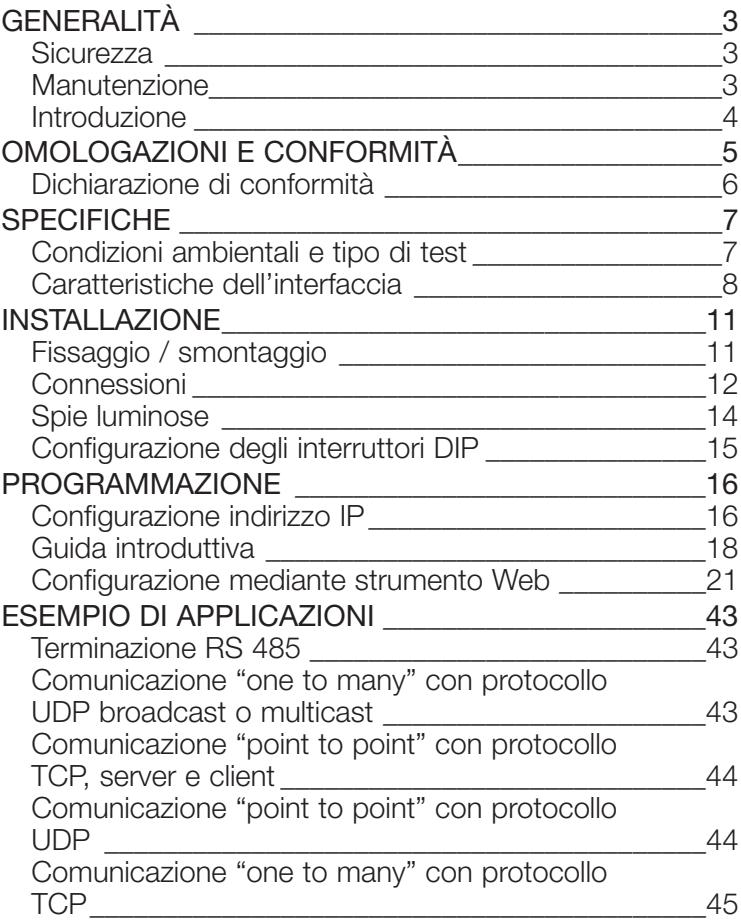

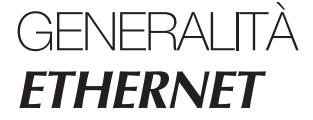

### **Sicurezza**

#### PRIMA DELL'INSTALLAZIONE

Leggere interamente il presente manuale per conoscere tutte le informazioni necessarie relative al dispositivo. Accertarsi di averlo compreso completamente. Verificare che la vostra applicazione non ecceda le specifiche tecniche di funzionamento relative al presente dispositivo.

Deve essere installato presso un locale tecnico il cui accesso sia limitato esclusivamente alle persone autorizzate

Questo dispositivo deve essere in un armadio tecnico o impianto simile, il cui accesso sia limitato esclusivamente alle persone autorizzate.

Il cablaggio di alimentazione deve essere sufficiente protetto e deve permettere, se necessario e per quanto possibile, di scollegare manualmente il dispositivo dalla rete di alimentazione. Assicurarsi della corretta conformità dell'installazione rispetto alla regolamentazione nazionale in vigore.

Questo dispositivo utilizza una ventilazione per convezione. Prestare attenzione a lasciare uno spazio sufficiente intorno al dispositivo, in modo da consentire un buon raffreddamento (consultare la sezione "Ventilazione").

#### PRIMA DEL MONTAGGIO, DELL'UTILIZZO E DELLA RIMOZIONE DEL DISPOSITIVO

Impedire l'accesso a tensioni pericolose scollegando il dispositivo dalla rete di alimentazione insieme a tutti gli altri collegamenti elettrici.

**Non aprire il dispositivo quando è collegato all'alimentazione. Tensioni pericolose possono prodursi quando questo dispositivo è collegato ad una fonte di alimentazione o ai circuiti TNV.**

### **Manutenzione**

Nessun intervento di manutenzione è necessario se il dispositivo viene utilizzato secondo le condizioni specificate.

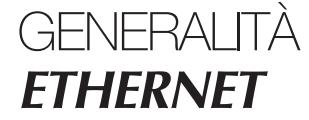

### **Introduzione**

L'interfaccia ETHERNET/ RS232-RS485 è un adattatore seriale industriale Ethernet o Terminal Server Ethernet.

L'interfaccia seriale è selezionabile tra RS232 e RS485. L'interfaccia Ethernet è 10/100BASE-T e supporta i seguenti protocolli di rete: TCP, UDP, ICMP, IGMP, HTTP, ARP.

Due convertitori possono essere utilizzati per fornire un collegamento seriale "point to point" su una rete Ethernet sfruttando il protocollo UDP o TCP. Quando si usa il protocollo TCP, l'interfaccia può essere configurata come client o server.

Ogni dispositivo trasferisce dati dalla sua interfaccia seriale all'interfaccia seriale dell'altro dispositivo.

Questo consente di ottenere una comunicazione seriale a lunga distanza, usando reti preesistenti.

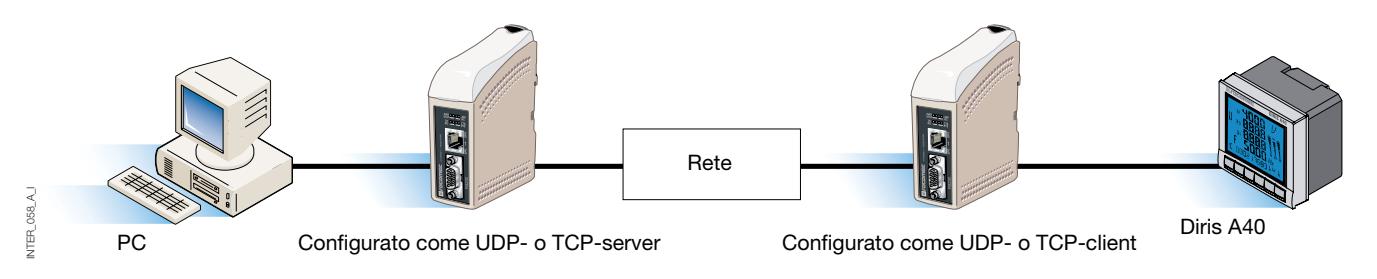

Quando l'interfaccia ETHERNET / RS232-RS485 viene usata con il protocollo UDP, è possibile anche comunicare "one to many" (ad es. collegamento master - slave multipli), usando un indirizzamento broadcast o multicast.

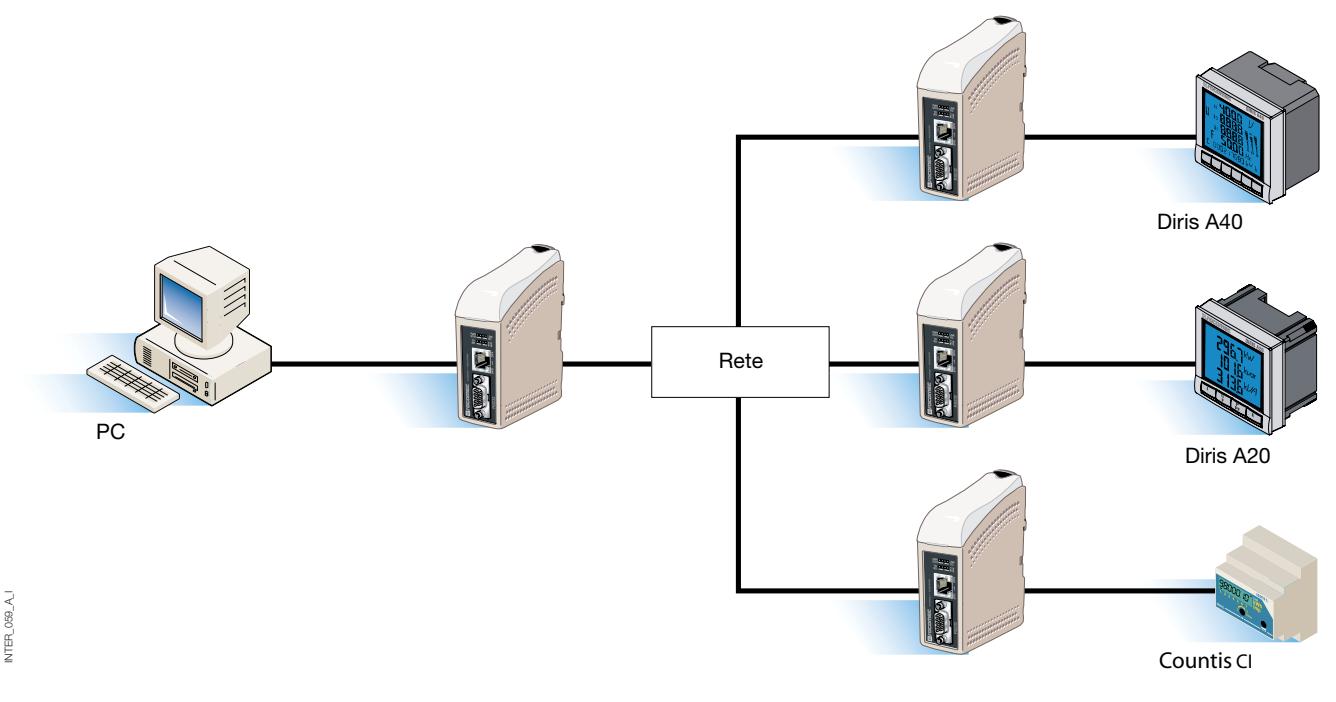

Per maggiori informazioni sulle applicazioni e sui dati tecnici, visitate il sito www.socomec.com.

Lo strumento Web include anche una guida integrata nella quale sono descritte in dettaglio tutte le funzioni e le modalità.

Collegamento a ETHERNET /RS232-RS485 guida sul CD: Esplorare lo strumento Web

# **ETHERNET** OMOLOGAZION E CONFORMITÀ

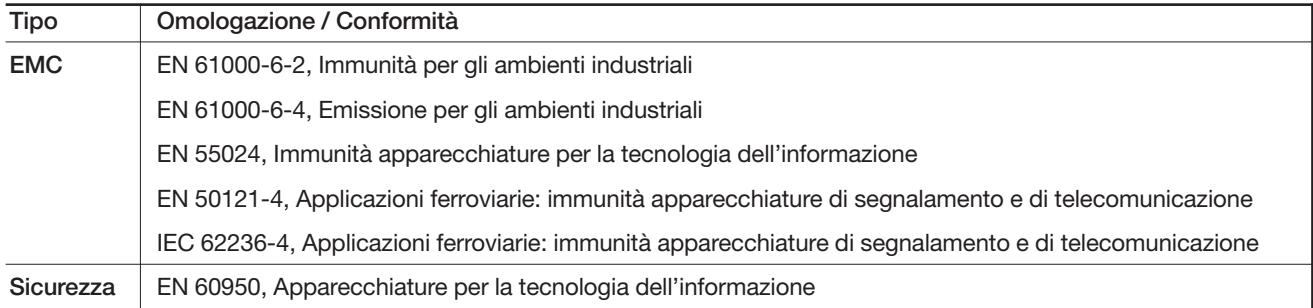

### **Dichiarazione di conformità**

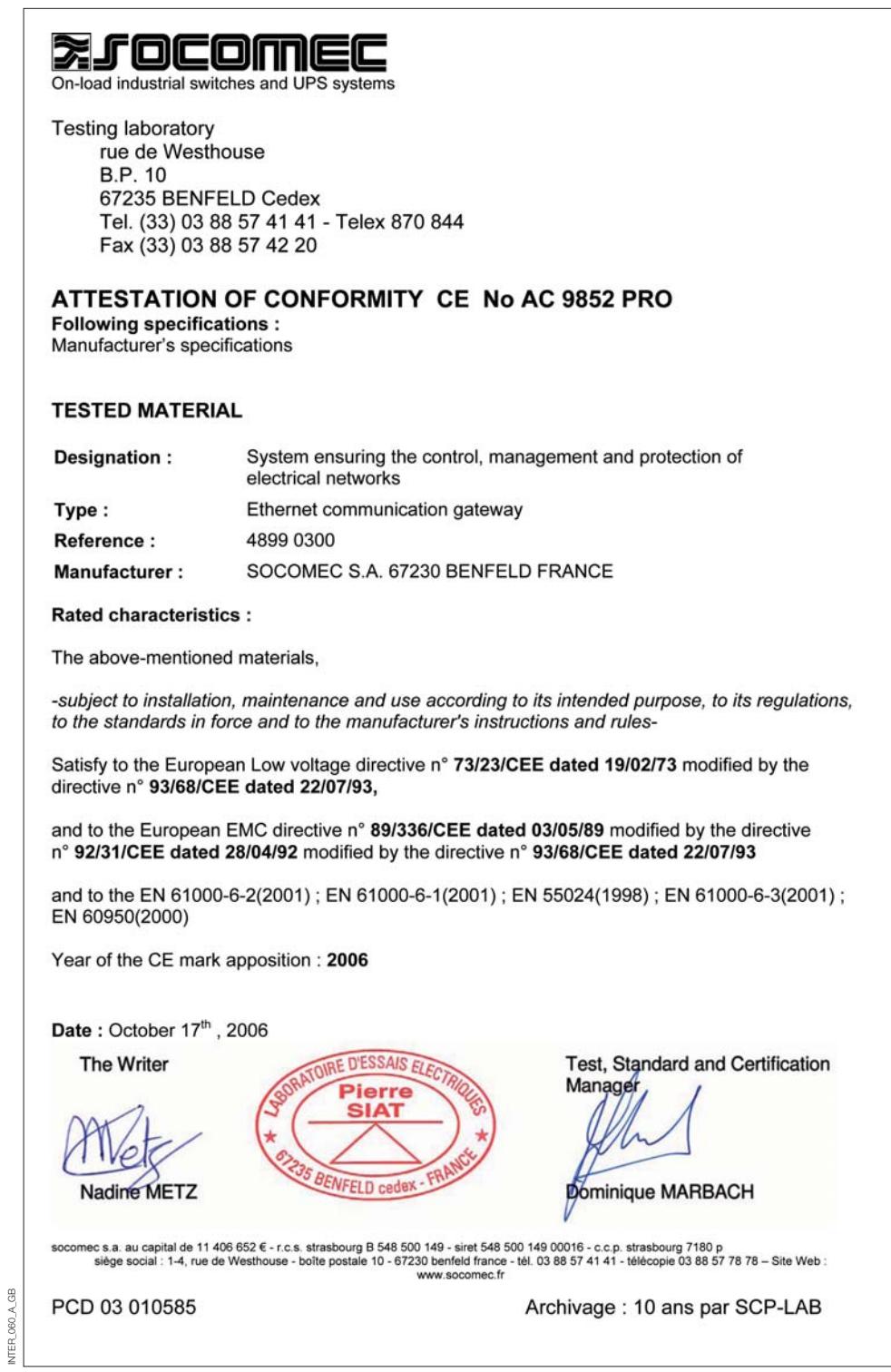

INTER\_060\_A\_GB

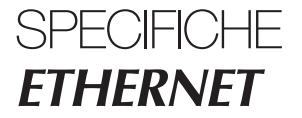

# **Condizioni ambientali e tipo di test**

### COMPATIBILITÀ ELETTROMAGNETICA

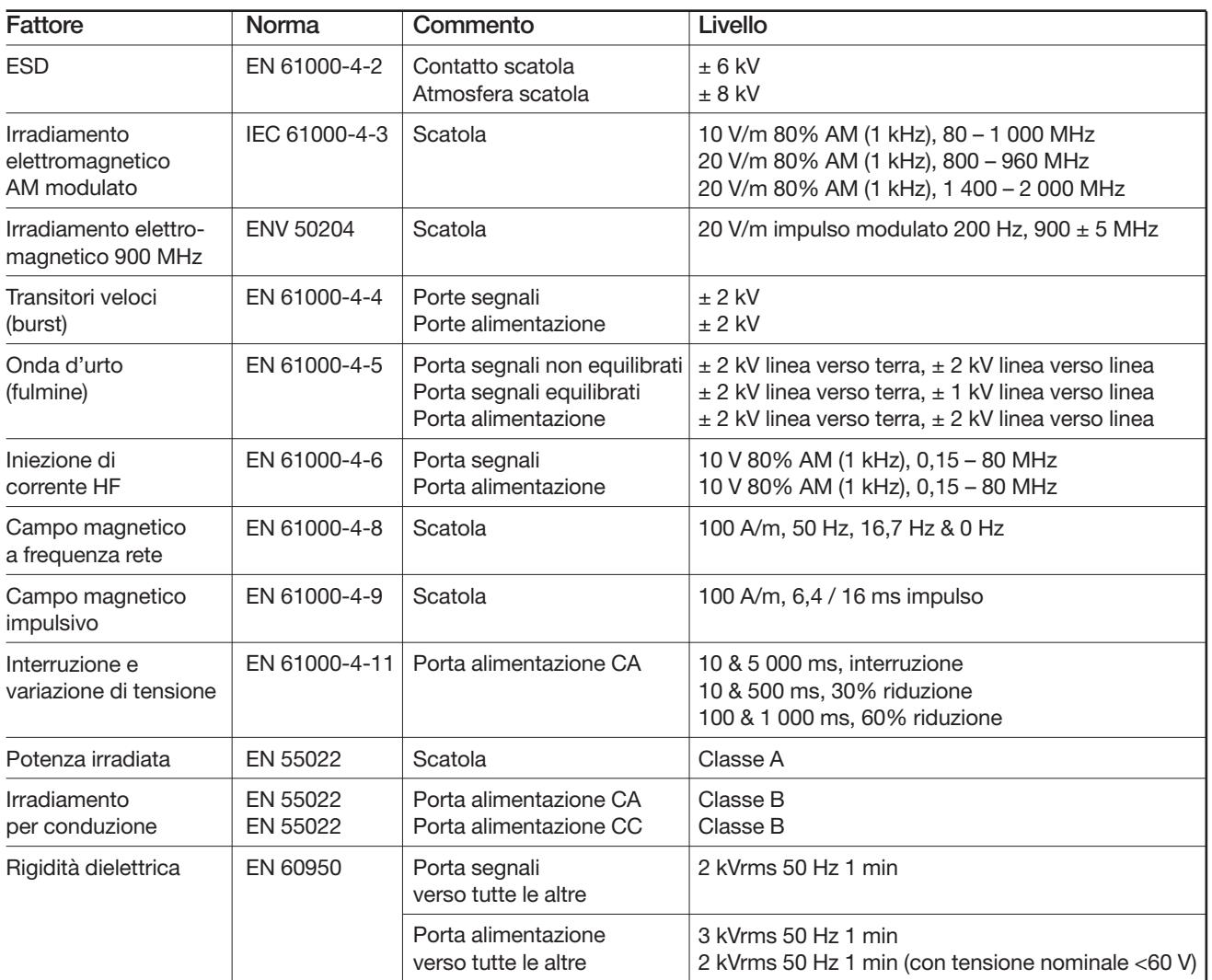

### **AMBIENTALI**

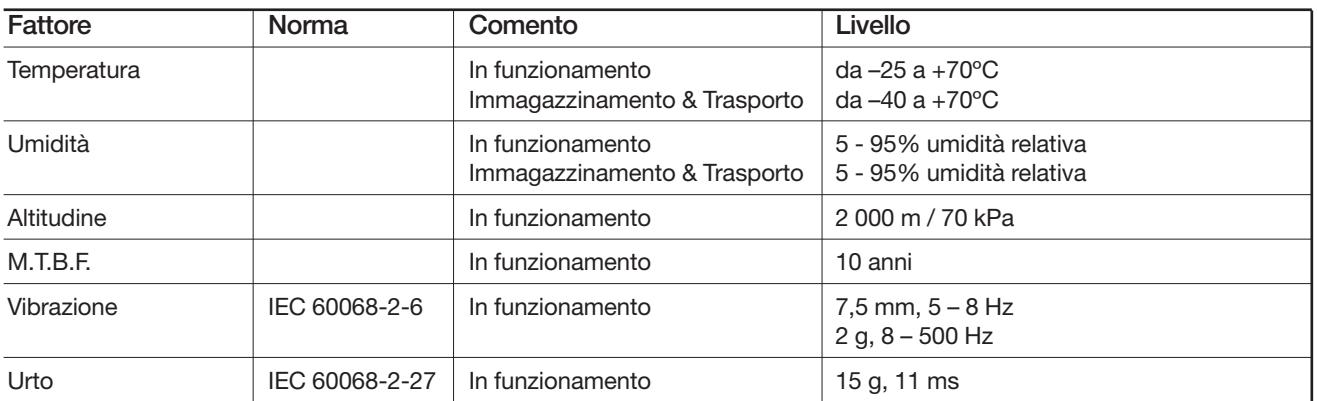

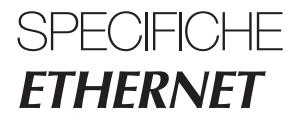

## **Tipo di test e condizioni ambientali**

### **CONTENITORE**

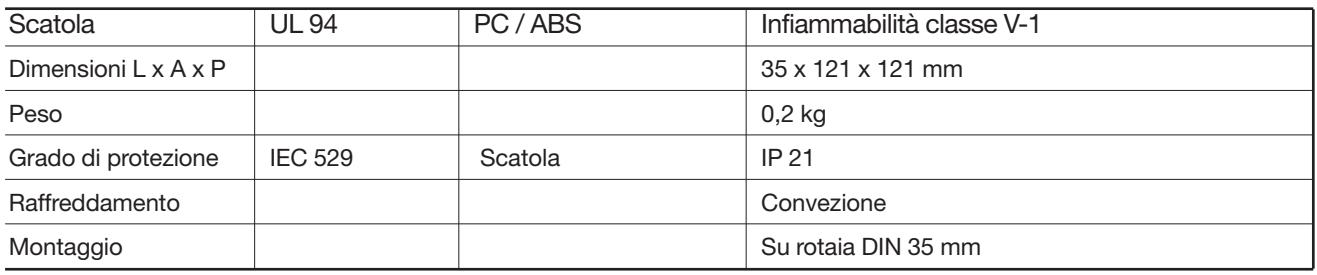

### **Caratteristiche dell'interfaccia**

### ALIMENTAZIONE

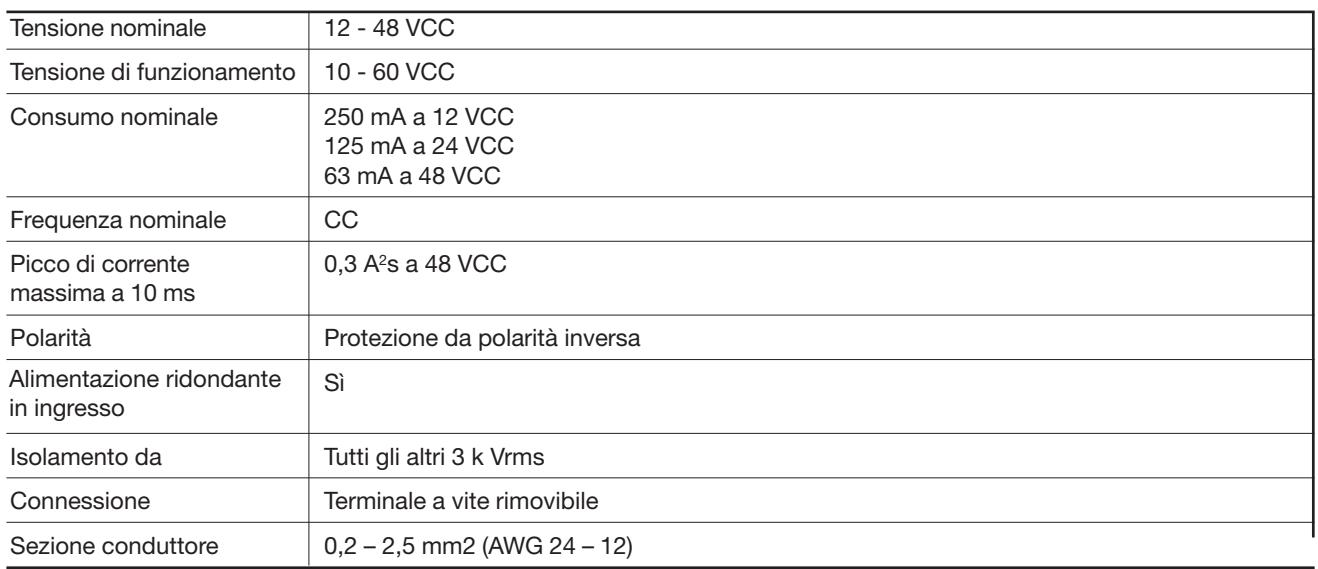

## **Caratteristiche dell'interfaccia**

### RS485

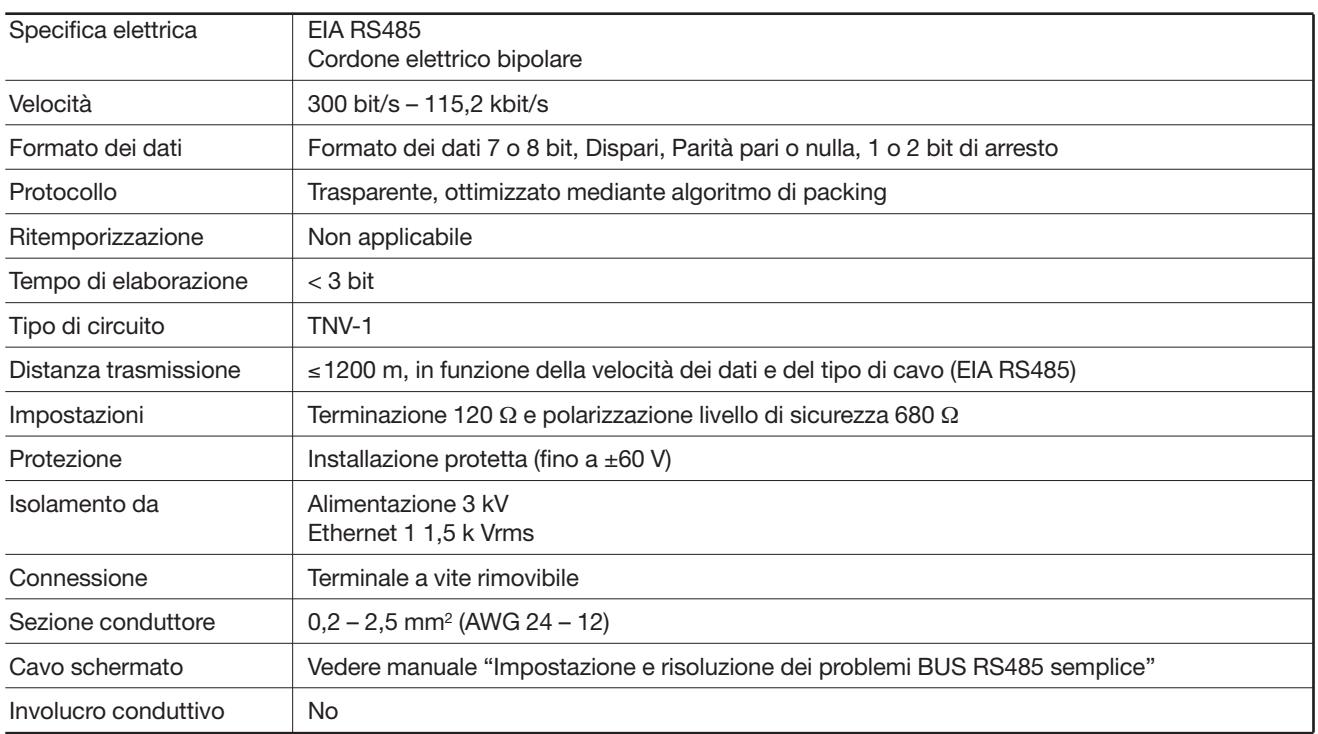

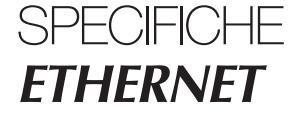

### **Caratteristiche dell'interfaccia**

#### RS232

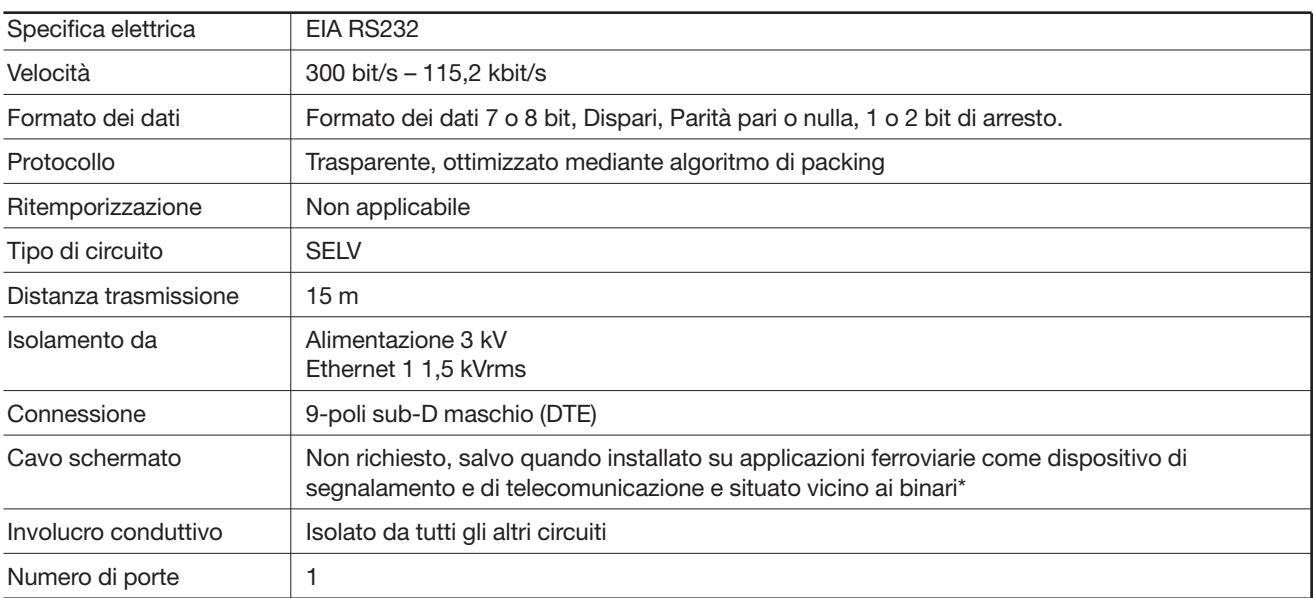

#### **ETHERNET**

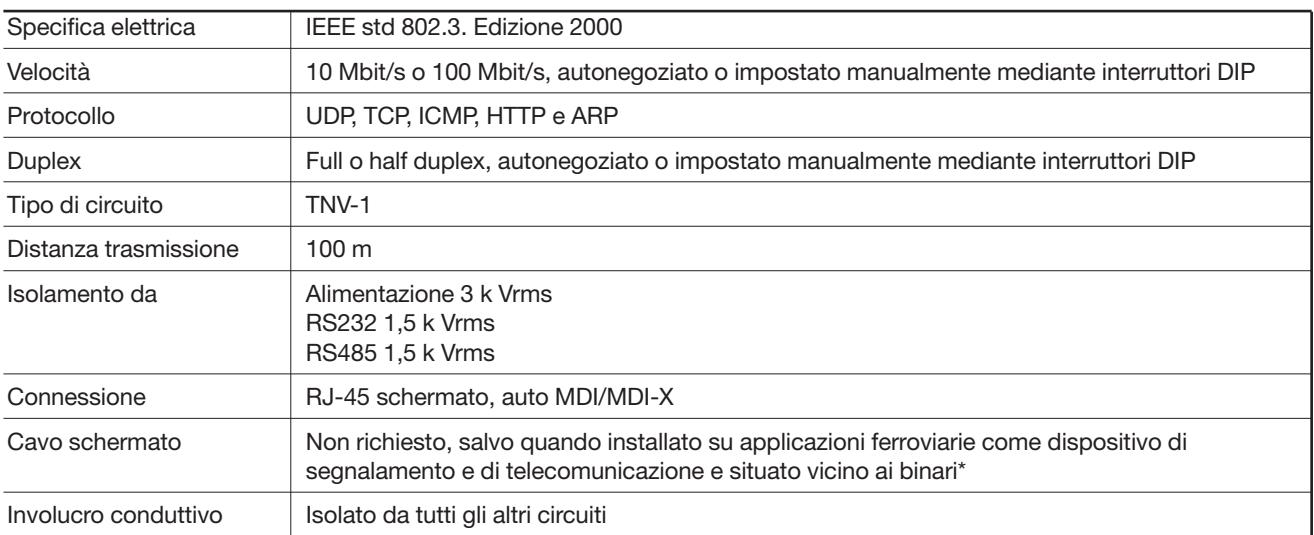

*\* Per ridurre al minimo il rischio di interferenze, si raccomanda di utilizzare un cavo schermato quando il cavo è situato entro 3 metri di distanza dai binari e collegato a questa porta.*

*Lo schermo del cavo deve essere collegato correttamente (360°) ad un punto di messa a terra entro 1 metro da questa porta.*

*Questo punto di messa a terra deve avere una connessione a bassa impedenza con l'involucro conduttivo dell'armadio tecnico o impianto simile, nel quale è integrato il dispositivo. Questo involucro conduttivo deve essere collegato al sistema di messa a terra di un impianto e può essere collegato direttamente alla messa a terra di protezione.*

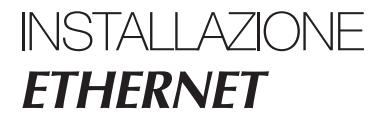

### **Fissaggio/smontaggio**

Questo apparecchio deve essere installato su una rotaia DIN 35 mm fissata orizzontalmente su un muro o in un armadio tecnico.

Fissaggio mediante chiusura a scatto (vedere figura).

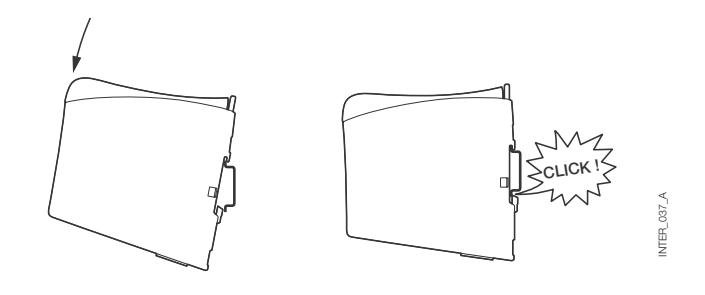

#### VENTILAZIONE

Questo apparecchio utilizza una ventilazione per convezione. Per ottimizzare la circolazione dell'aria ambiente, lasciare uno spazio libero sufficiente intorno all'apparecchio seguendo le istruzioni riportate di sequito:

Zona di spazio libero raccomandata:

- sopra/sotto: 25 mm,
- destra/sinistra: 10 mm.

È indispensabile rispettare tale spazio libero per garantire un funzionamento corretto su tutta la gamma di temperatura e di durata.

*\* Rispettare lo spazio libero (Destra/Sinistra) per garantire un funzionamento corretto su tutta la gamma di temperatura.*

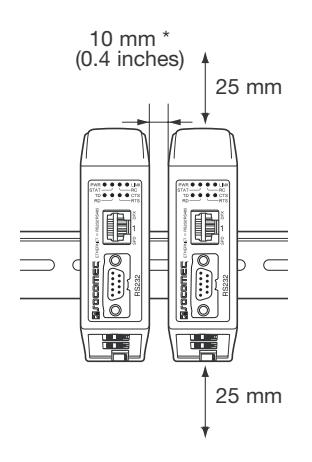

 $-61A$ INTER\_061\_A **UTER** 

#### **SMONTAGGIO**

Premere sulla graffa nera situata sopra l'apparecchio. Vedere figura.

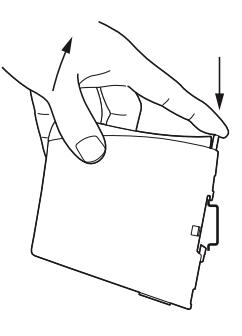

INTER\_037\_ANTER\_087\_

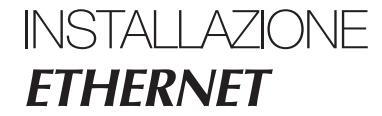

### **Connessioni**

#### **> RS232 (DTE)**

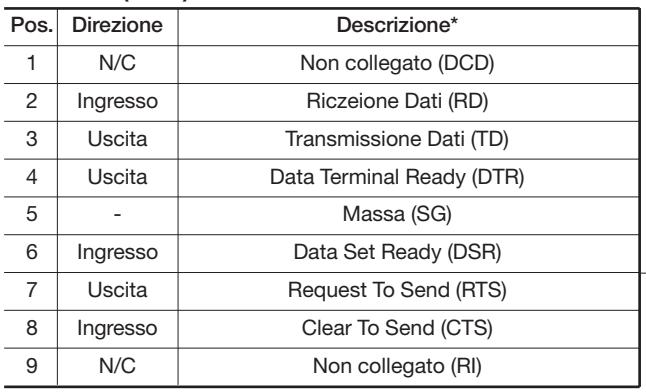

*\* Direzione relativa a questo dispositivo.*

#### **> Terminale a vite interfaccia RS485**

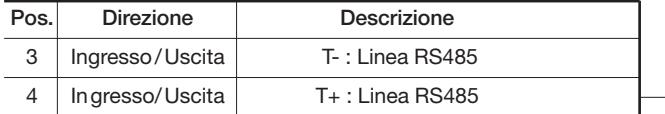

#### **> Terminale a vite connessione alimentazione**

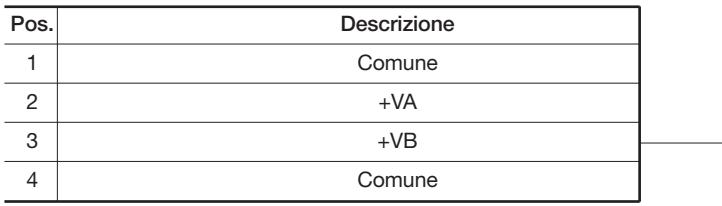

L'interfaccia supporta una connessione di alimentazione ridondante. Gli ingressi positivi sono +VA e +VB, gli ingressi negativi per entrambe le alimentazioni sono COM. L'alimentazione proviene dall'ingresso con la tensione più elevata.

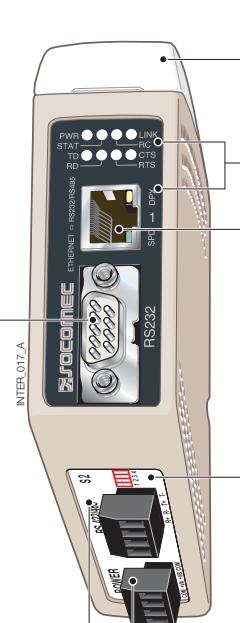

**S1** Commutatori DIP sotto il coperchio (per dettagli, vedere pag. 15)

Indicatori LED, integrati anche nel connettore RJ-45 (per dettagli, vedere pag. 14)

Connessione Ethernet 1 RJ-45 (per dettagli, vedere pag. 13)

**S2** Commutatori DIP - Terminazione (per dettagli, vedere pag. 15)

### **Connessioni**

### ETHERNET

#### Connessione Ethernet TX (connettore RJ-45), crossover\* automatico MDI/MDI-X.

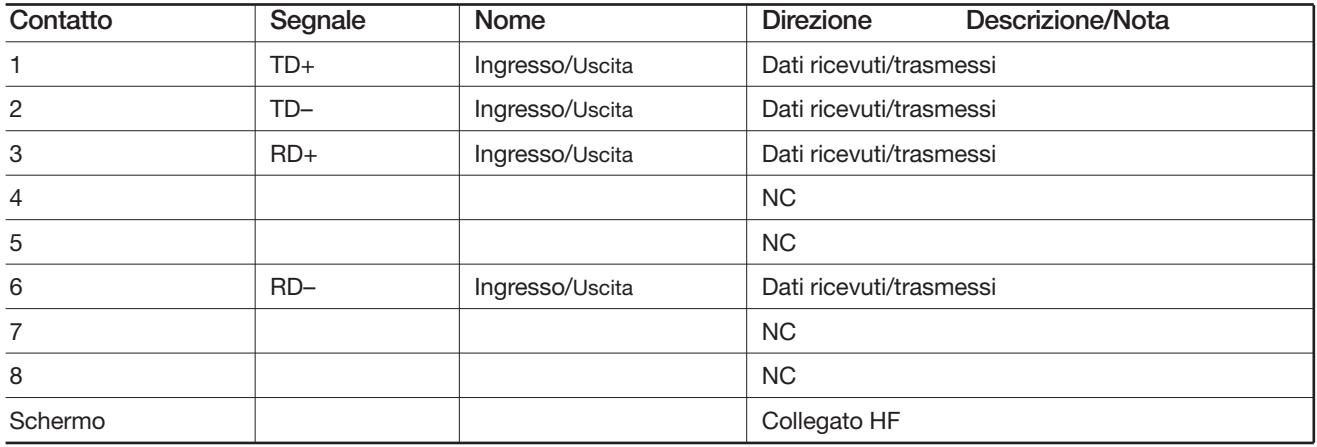

*\* A seconda delle impostazioni su S1; 6, 7 e 8.*

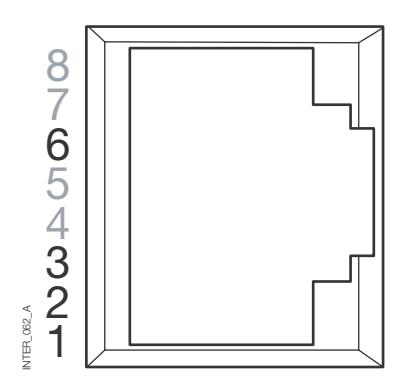

Si raccomanda di utilizzare un cavo CAT 5.

È possibile usare un connettore non schermato (UTP)

o schermato (STP).

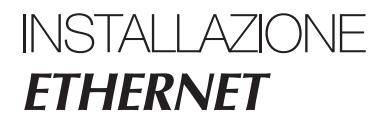

## **Spie luminose LED**

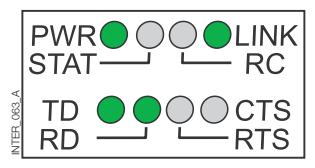

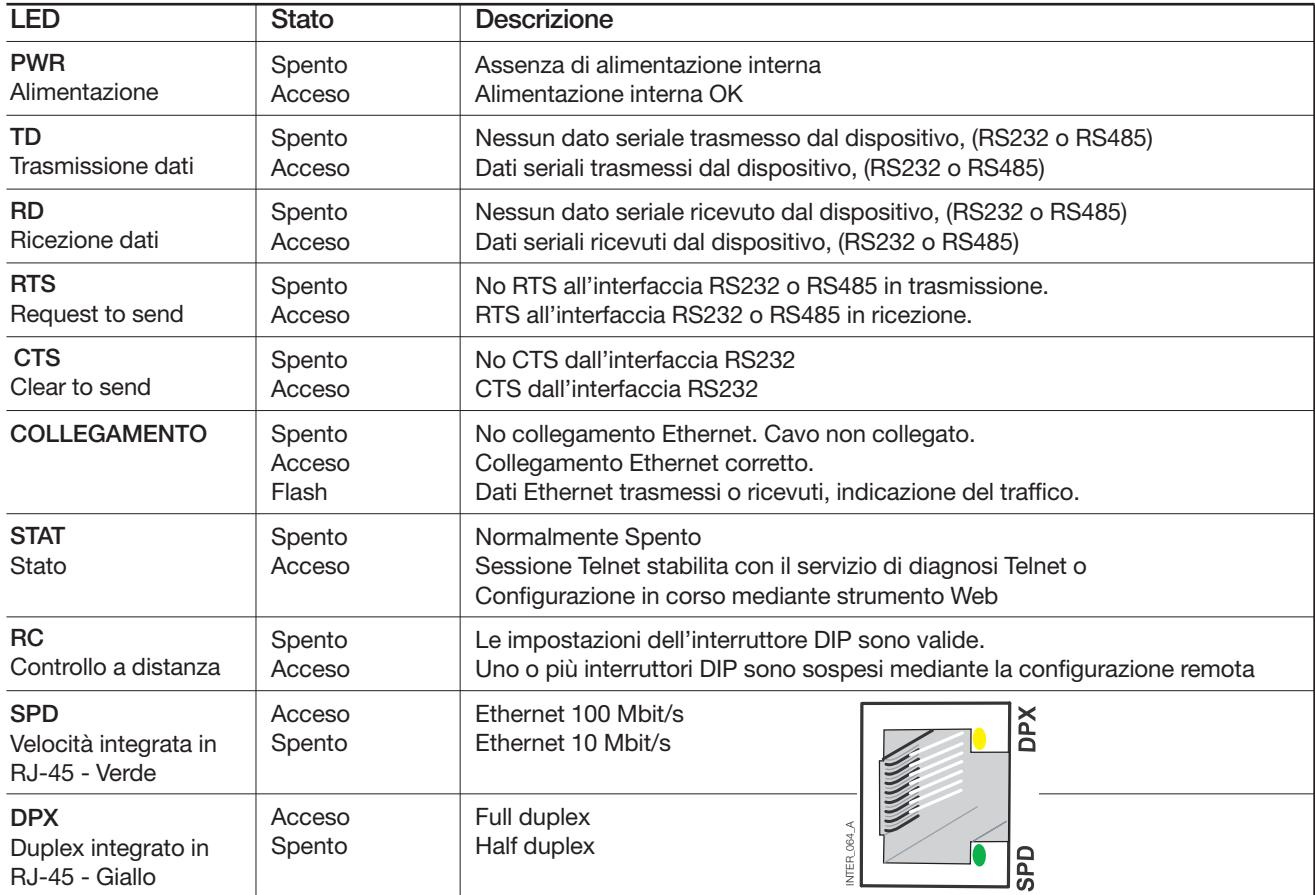

### **Configurazione degli interruttori DIP**

### PRIMA DI EFFETTUARE LE IMPOSTAZIONI DEGLI INTERRUTTORI DIP:

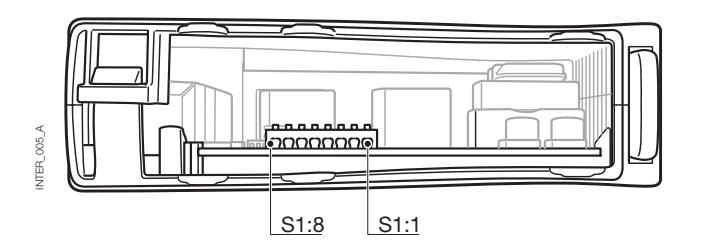

**Al fine di evitare ogni possibile danno**  Ţ **agli elementi interni causato da scariche elettrostatiche (ESD), collegate il vostro corpo ad una connessione di terra (ad esempio utilizzando braccialetti elettrostatici).**

#### **> S1\***

#### **Interruttore DIP**

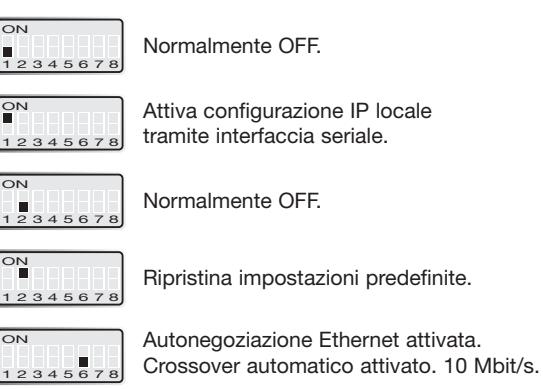

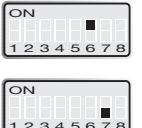

Autonegoziazione Ethernet disattivata. Crossover automatico (MDI/MDIX) disattivato. 10 Mbit/s.

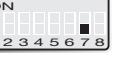

Ethernet 10 Mbit/s

Ethernet 100 Mbit/s

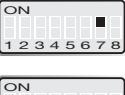

ON<sub></sub>

con autonegoziazione disattivata.

con autonegoziazione disattivata.

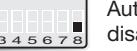

Autonegoziazione Ethernet Half Duplex disattivata o non supportata.

É 12345678

Ethernet Full Duplex con autonegoziazione disattivata o non supportata.

*\* Le funzioni dell'interruttore DIP possono essere sospese usando lo strumento di configurazione Web. La sospensione è indicata dal LED RC.* 

*S1, 3, 4 e 5 non usati.*

Nota: Le alterazioni dell'interruttore DIP sono effettive solo dopo un'accensione. Un'impostazione configurata con un altro metodo durante il funzionamento normale può sospendere l'impostazione dell'interruttore DIP. Una situazione di sospensione è comunque indicata dal LED RC.

Terminazione a 2 fili. Terminazione 120 ohm a 2 fili con protezione

#### **> S2**

#### Sotto il pannello **Impostazioni predefinite**

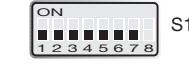

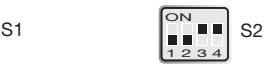

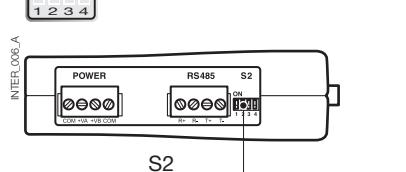

L'interfaccia ETHERNET/RS232-RS485 è un adattatore seriale industriale di interfaccia Ethernet progettato per ambienti difficili.

Consente a dispositivi seriali di interfacciarsi attraverso una rete Ethernet nuova o esistente. Il dispositivo è in grado di supportare protocolli RS232 o RS485 funzionanti fino a 115,2 kbit/s. La connessione Ethernet avviene attraverso una porta standard RJ-45 con MDI/MDI-X.

## **Configurazione indirizzo IP**

Il convertitore può essere configurato con facilità attraverso lo strumento di configurazione Web presente; in alternativa, alcune funzioni possono essere impostate anche per mezzo degli interruttori DIP hardware posti sulla PCB.

I protocolli usati per la comunicazione di rete sono UDP o TCP. Questo consente all'interfaccia di essere impostata come server o client TCP e come unità UDP.

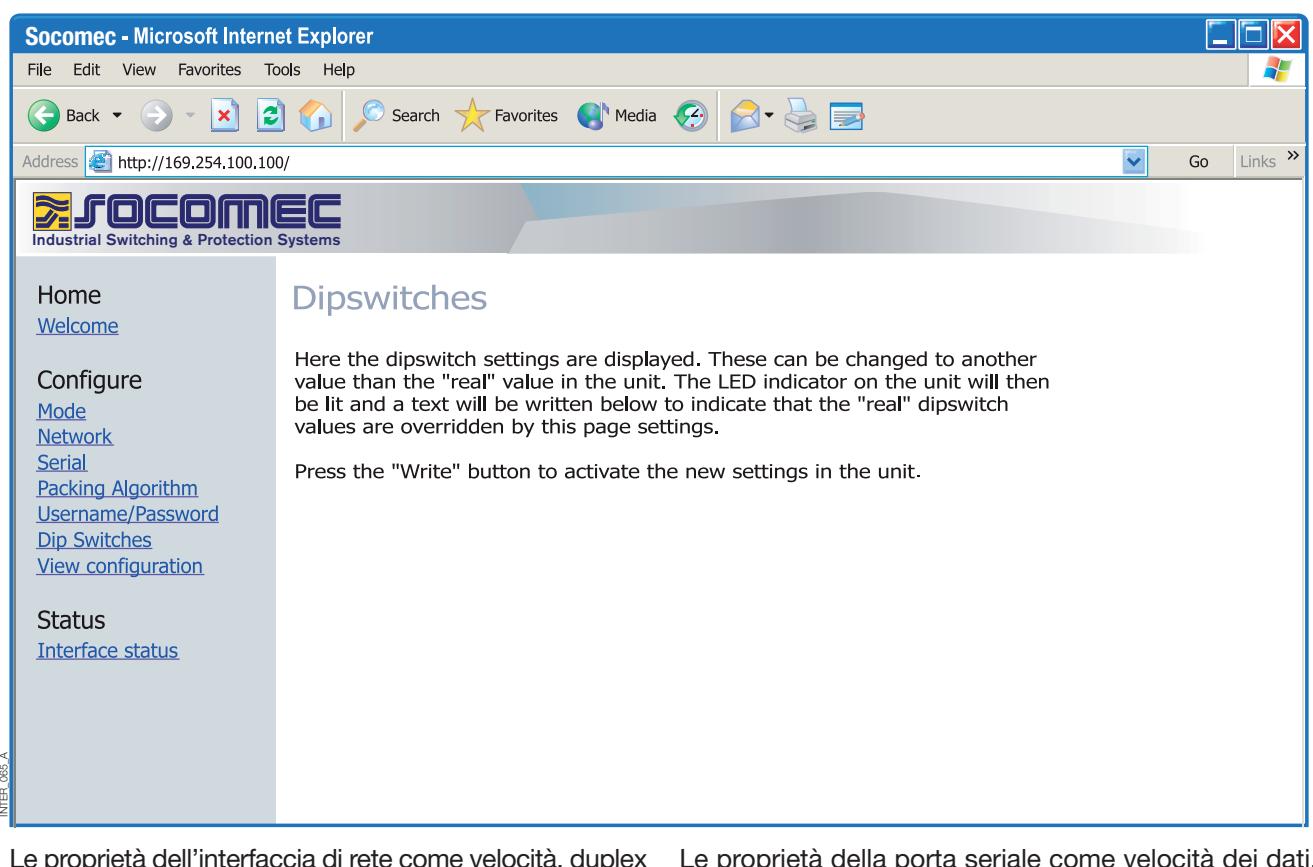

Le proprietà dell'interfaccia di rete come velocità, duplex e autonegoziazione, possono essere configurate mediante lo strumento di configurazione Web o per mezzo degli interruttori DIP hardware.

È possibile anche monitorare e sospendere le impostazioni hardware usando lo strumento Web; se questo avviene, il LED RC lo indica (Controllo a distanza).

Le proprietà della porta seriale come velocità dei dati, controllo di flusso e bit di dati ecc., sono configurate mediante lo strumento di configurazione Web.

### **Configurazione indirizzo IP**

La terminazione e la protezione dell'interfaccia seriale RS485 possono essere effettuate solo per mezzo degli interruttori DIP.

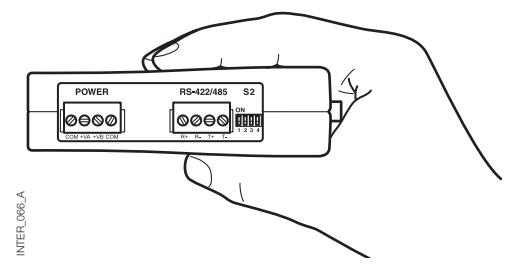

L'indirizzo IP locale del dispositivo può essere configurato usando un programma per terminali.

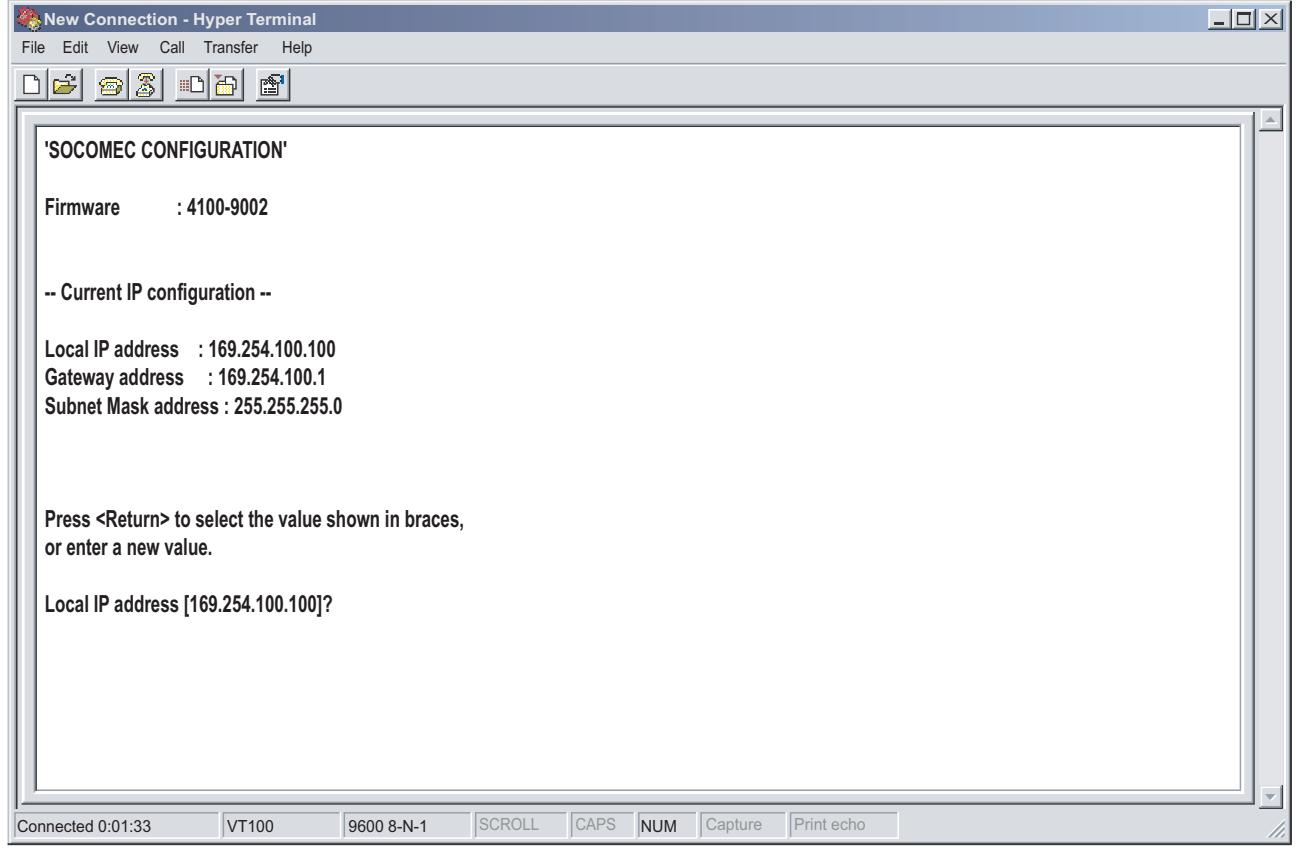

#### CARATTERISTICHE UNICHE

INTER\_067\_A

NTER 067 A

- Algoritmo di packing che consente all'utente di decidere come e quando i dati seriali devono essere incapsulati in un frame di dati TCP o UDP ed inviati alla rete.
- Isolamento galvanico, questa caratteristica elimina gli errori di comunicazione. Uno degli errori più comuni è causato da potenziali differenze tra equipaggiamenti intercollegati.
- Alimentazione ridondante con ampio range di ingresso.

Queste caratteristiche, insieme all'elevata immunità EMC, consentono al dispositivo di essere usato in progetti nei quali si richiede un grado elevato di affidabilità.

### **Configurazione indirizzo IP**

INFORMAZIONI DI DIAGNOSI

Il primo livello di informazioni di diagnosi è lo stato indicato dai LED.

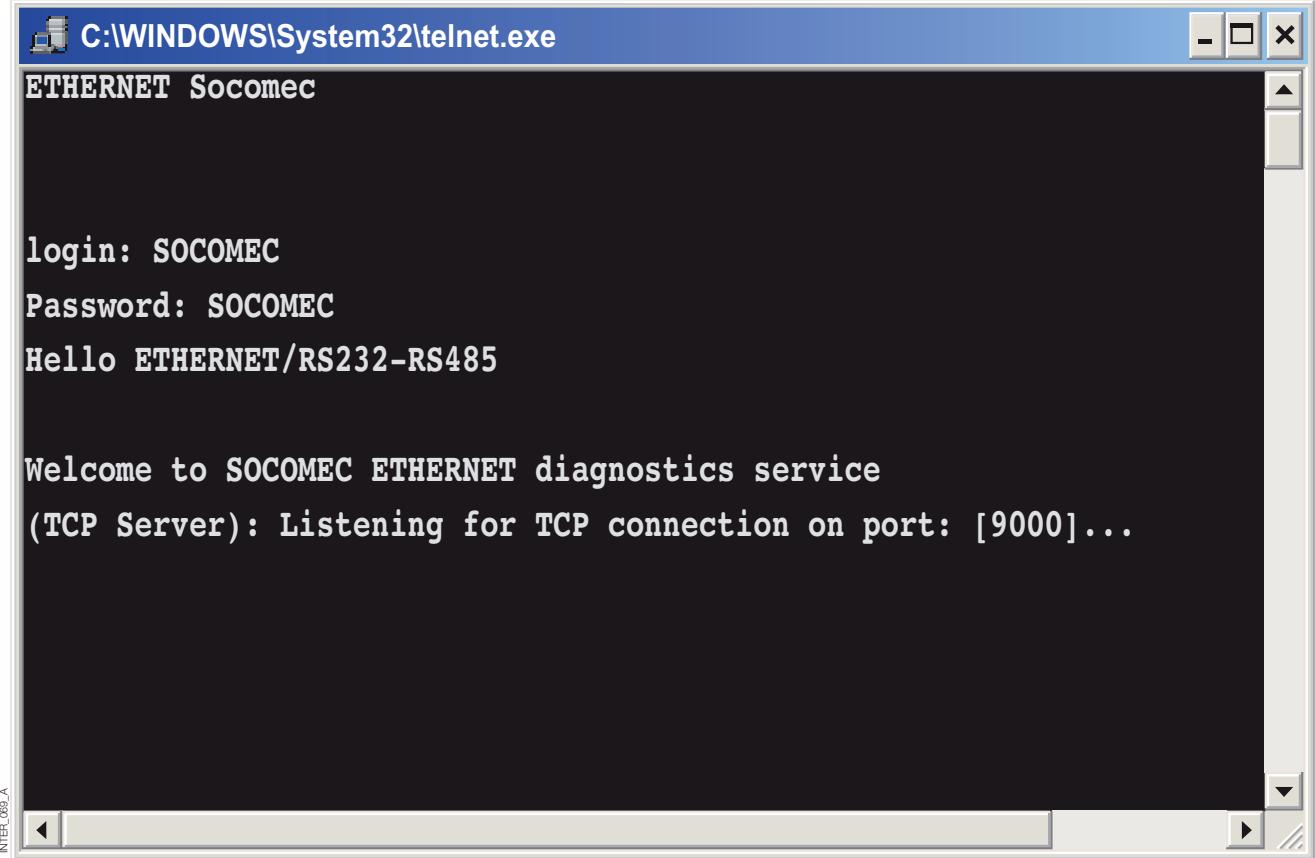

Il servizio di diagnosi Telnet fornisce all'utente informazioni come la modalità UDP o TCP, lo stato collegato o in ascolto (TCP), ecc.

### **Guida introduttiva**

**> Indirizzo IP**

yan<br>S Ê

> L'indirizzo IP predefinito dell'interfaccia ETHERNET è 169.254.100.100. Porta predefinita 9000 Gateway predefinito 169.254.100.1

## **Guida introduttiva**

#### **> Configurazione indirizzo IP**

L'indirizzo IP è configurabile mediante lo strumento Web e/o usando un programma per terminali.

1. Se l'indirizzo è noto, collegare il dispositivo da un browser Web con l'indirizzo all'interfaccia. Se l'indirizzo non è noto, collegare l'interfaccia seriale RS232 ad un programma per terminali con le seguenti impostazioni:

Velocità dei dati: 9600 bit/s Bit di dati: 8 Bit di arresto: 1 Parità: Nulla Controllo di flusso: Nessuno Troverete di seguito una descrizione di come configurare l'indirizzo IP usando un programma per terminali.

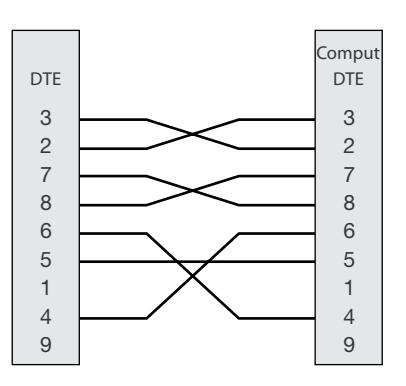

2. L'impostazione DIP S1:1 su 'On' e l'alimentazione dell'interfaccia consentirà all'indirizzo IP locale di essere configurato mediante interfaccia seriale.

Una volta collegato con il programma per terminali, è possibile cambiare l'indirizzo IP, l'indirizzo gateway e la Subnet Mask secondo l'illustrazione seguente:

Vedere anche la configurazione mediante strumento Web a pag. 21.

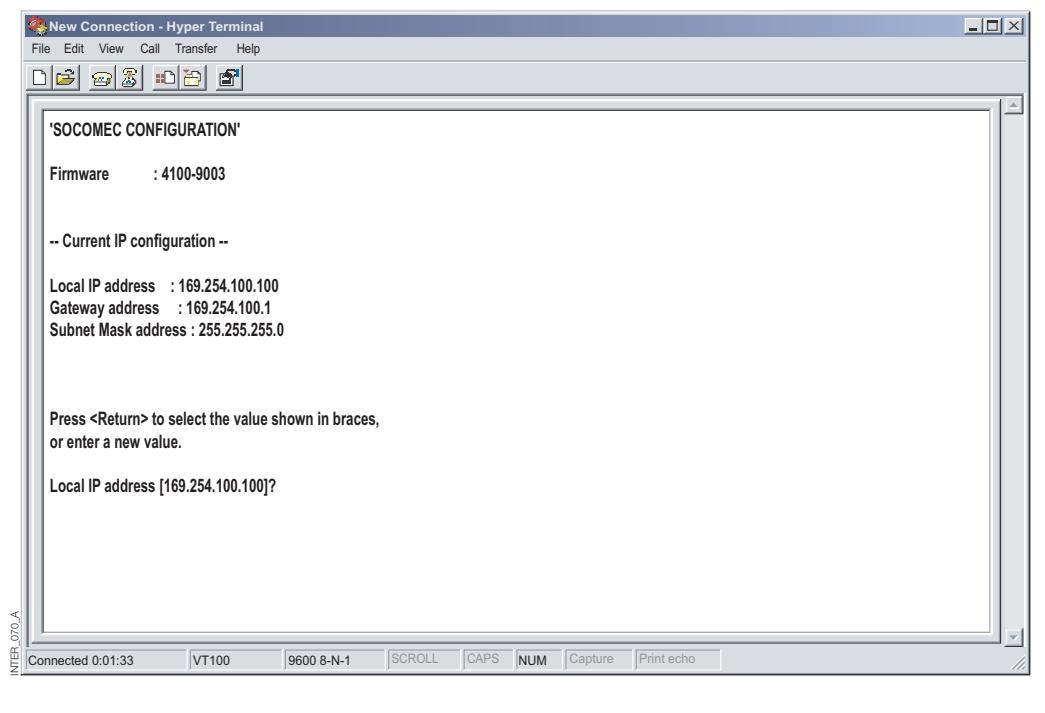

 $\sim 138 \text{ A}$ INTER\_138\_A\_I**LER** 

- 3. Impostare DIP S1:1 su 'Off' e alimentare l'interfaccia.
- 4. Il dispositivo adesso è pronto per una configurazione completa mediante lo strumento Web. Il convertitore di indirizzo è un browser con l'indirizzo IP configurato.

### **Guida introduttiva**

#### **> Username e Password per la configurazione**

L'interfaccia ETHERNET / RS232-RS485 è protetta tramite username e password. Username e password sono utilizzati per collegarsi con un browser Web durante la configurazione e con Telnet per la diagnosi.

Username predefinito: SOCOMEC Password predefinita: SOCOMEC

#### **> Login browser**

Lo strumento Web ha due login account diversi. Il primo è l'interfaccia Guest account che consente all'utente solo di leggere le impostazioni dei dispositivi, ma che non gli dà i diritti per configurare il dispositivo in alcun modo. Questi account Username e Password sono fissi e non sono configurabili.

#### **> Interfaccia ETHERNET/RS232-RS485 Guest (solo visualizzazione)**

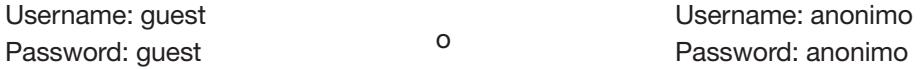

#### **> Interfaccia ETHERNET/RS232-RS485 Config**

Il secondo account è il convertitore Config che dà all'utente i diritti per configurare il dispositivo con nuovi valori di parametri. Questi account Username e Password possono essere configurati anche quando l'utente ha effettuato il login come convertitore Config. Username e Password predefiniti sono elencati sotto.

#### **> Ripristinare le impostazioni predefinite**

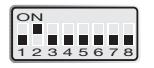

Nota: Questo annullerà le vostre impostazioni personalizzate. Le impostazioni predefinite possono essere ripristinate usando l'interruttore DIP S1:2.

Username predefinito: SOCOMEC Password predefinita: SOCOMEC

- 1. Impostare su 'On' e alimentare l'interfaccia per almeno 5 secondi.
- 2. Portare l'interruttore DIP su 'Off' e alimentare l'interfaccia.

Il prodotto contiene ora le impostazioni predefinite.

Nota: Se l'indirizzo predefinito del dispositivo è valido sulla rete collegata, è possibile accedere al dispositivo direttamente da un browser.

L'interfaccia include uno strumento di configurazione Web di facile utilizzo. Lo strumento Web è molto intuitivo e include informazioni di aiuto utili per i parametri configurabili.

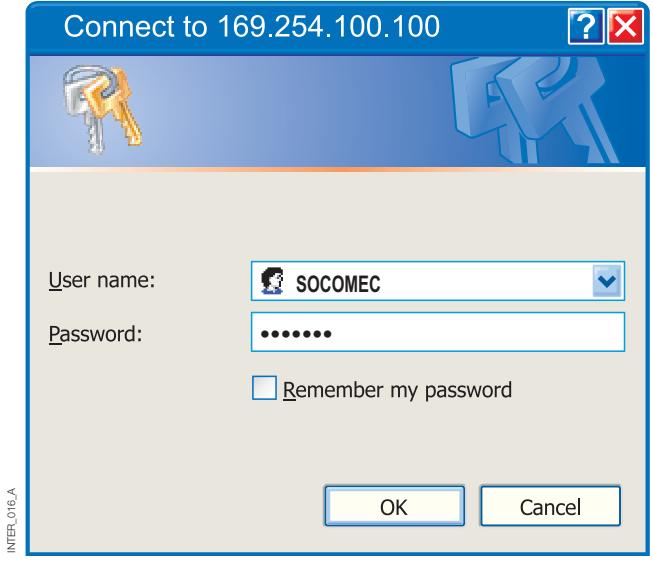

Collegarsi ed effettuare il login all'interfaccia con il convertitore Config account sull'indirizzo IP predefinito e con la combinazione username e password predefinita (oppure con la vostra combinazione personalizzata se configurata) usando un browser Web standard.

i parametri e poi premere il tasto "Program Unit" per

Usare il Configuration Wizard per impostare tutti scrivere i parametri nel dispositivo o per salvare i parametri in un file.

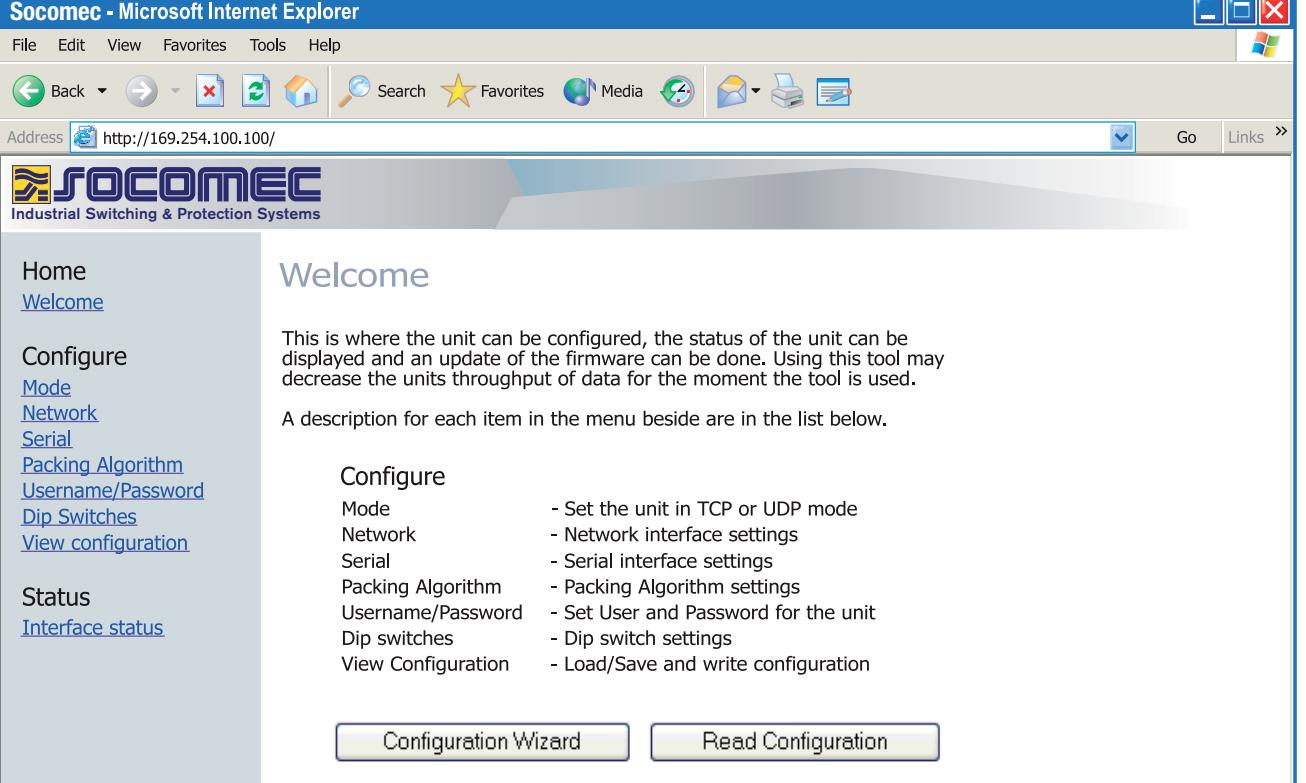

INTER\_016\_A

### **Configurazione mediante strumento Web**

#### DIAGNOSI ATTRAVERSO TELNET

L'interfaccia fornisce all'utente informazioni di diagnosi attraverso una connessione Telnet sulla porta 23.

Le informazioni presentate all'utente sono:

- Modalità operativa (UDP, TCP-server o client)
- Stato operativo (In ascolto per la connessione (TCP server), Collegato all'host (TCP server o client), Tentativo di collegamento in corso (TCP client))
- Il LED di 'stato' sul prodotto si accenderà durante la sessione Telnet.

Di seguito viene riportata una descrizione di come avviare una sessione Windows Telnet ed ottenere informazioni di diagnosi dal convertitore.

- 1. Avvia una sessione Telnet.
- 2. Collegarsi all'interfaccia digitando 'o 169.254.100.100' o l'indirizzo IP configurato dell'interfaccia.
- 3. Effettuare il login utilizzando username e password predefiniti (oppure le vostre impostazioni personalizzate, se configurate).

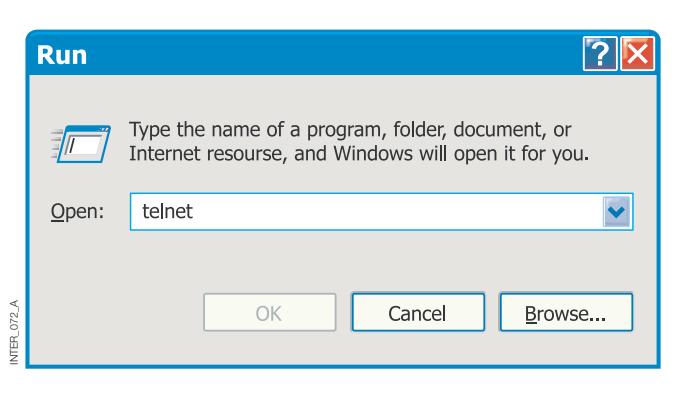

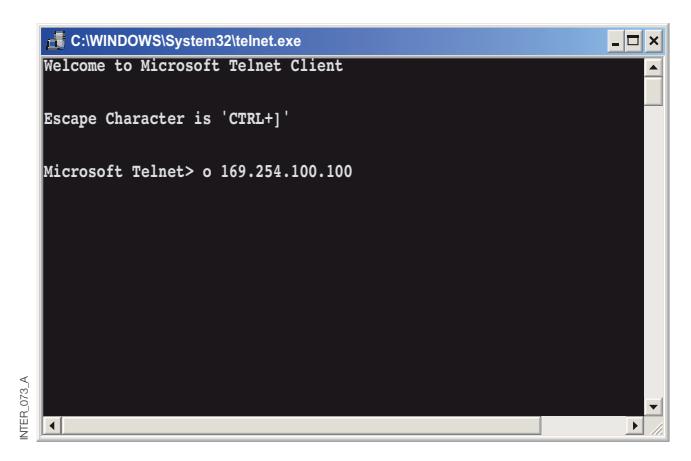

### MODALITÀ DI APPLICAZIONE

Il prodotto può essere impostato per essere usato in una delle tre diverse modalità di applicazione:

- TCP Server
- TCP Client
- UDP

### BREVE DESCRIZIONE DI TCP E UDP

### **> User Datagram Protocol (UDP)**

Il protocollo UDP fornisce una connessione senza servizio di datagramma. Questo significa che l'arrivo di datagrammi o di pacchetti di dati non è controllato e che l'affidabilità della comunicazione dipende dal protocollo di livello dell'applicazione. Per questo motivo, il protocollo UDP è un metodo di comunicazione più semplice rispetto al metodo TCP. I dati sono inviati e

#### **> Transmission Control Protocol (TCP)**

Il protocollo TCP è una connessione orientata sul servizio di consegna dei dati. Connessione orientata significa che una connessione deve essere stabilita prima che gli host possano scambiarsi dei dati. Viene utilizzato un riscontro per verificare che i dati siano stati ricevuti dall'altro host. Per i segmenti di dati inviati, l'host ricevente deve inviare un riscontro (ACK). Se un ACK non viene ricevuto, i dati vengono ritrasmessi. Il controllo di flusso tra gli host è gestito mediante protocollo TCP.

#### **> Modalità TCP Server**

Questa modalità rende possibile accettare tentativi di connessioni TCP in entrata con l'interfaccia da un TCP client, ad es. un'interfaccia in modalità TCP client.

#### **> Modalità TCP Client**

Questa modalità rende possibile stabilire una connessione TCP verso un server TCP remoto, ad es. un prodotto in modalità TCP server. Il segnale DSR in arrivo

#### **> Modalità UDP**

L'UDP è una connessione senza protocollo che invia datagrammi, il traffico di dati è quindi inferiore rispetto al TCP e nessun pacchetto di riscontro sarà inviato tra i dispositivi durante la comunicazione.

ricevuti senza alcuna connessione stabilita, pertanto il trasferimento di dati è più efficiente e spesso più rapido. Il protocollo UDP viene usato pertanto in applicazioni che richiedono un utilizzo efficiente della banda larga e che hanno inoltre un protocollo di livello superiore per gestire i dati persi.

Per quantità superiori di dati che devono essere divisi tra pacchetti, TCP fornisce un metodo per riunire in modo affidabile i dati secondo l'ordine corretto. Vista la necessità di stabilire una connessione e di dare un riscontro delle trasmissioni, il protocollo TCP impiega più tempo per trasmettere i dati rispetto all'UDP e usa una banda larga maggiore.

Quando viene fornita, l'interfaccia è in modalità TCP server.

Altri esempi di TCP client: Telnet client che stabilisce una connessione TCP grezza, un software di ridirezionamento porta COM in ambiente PC Windows.

o un'attivazione del dispositivo farà attivare l'interfaccia per effettuare un tentativo di connessione con il server specificato, a seconda della configurazione.

Usando l'UDP si consentirà al convertitore di inviare e di ascoltare messaggi broadcast e multicast.

### **Configurazione mediante strumento Web**

### ALGORITMO DI PACKING

Quando i dati arrivano alla porta seriale dell'interfaccia, uno o più criteri devono essere soddisfatti per attivare il convertitore ad incapsulare i dati seriali ricevuti in un frame ed inviarli sulla rete.

Questi criteri sono impostati usando diversi parametri, ad es. "l'algoritmo di packing". Le impostazioni predefinite sono selezionate in modo da essere compatibili con la maggior parte delle applicazioni, ma possono essere ottimizzate in base all'applicazione specifica del cliente. Una descrizione dettagliata può essere ricevuta dallo strumento di configurazione Web. Collegamento all'interfaccia ETHERNET /RS232-RS485 guida sul CD: **Cliccare qui** (\Software\interface ETHERNET /RS232-RS485Webtool\ files\helpfiles\packing\_help.html).

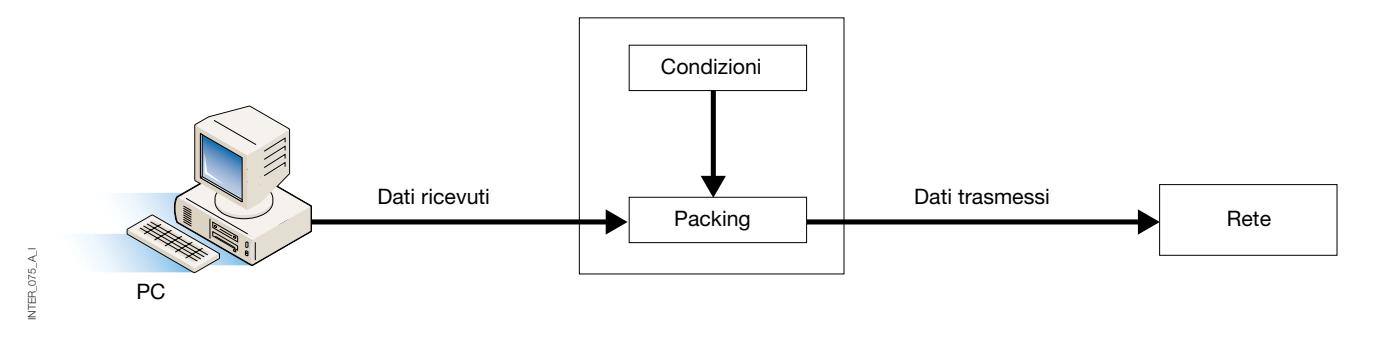

#### IMPOSTAZIONI AVANZATE

Le impostazioni avanzate configurano il dispositivo per requisiti di applicazioni speciali o speciali funzioni di interfaccia. Queste impostazioni sono disattivate di default.

Una descrizione dettagliata può essere ricevuta dallo

strumento di configurazione Web. Collegamento all'interfaccia ETHERNET /RS232-RS485 guida sul CD: **Cliccare qui** (\Software\interface ETHERNET /RS232-RS485Webtool\files\helpfiles\advanced\_help.html).

#### CONFIGURAZIONE CLIENT GATEWAY

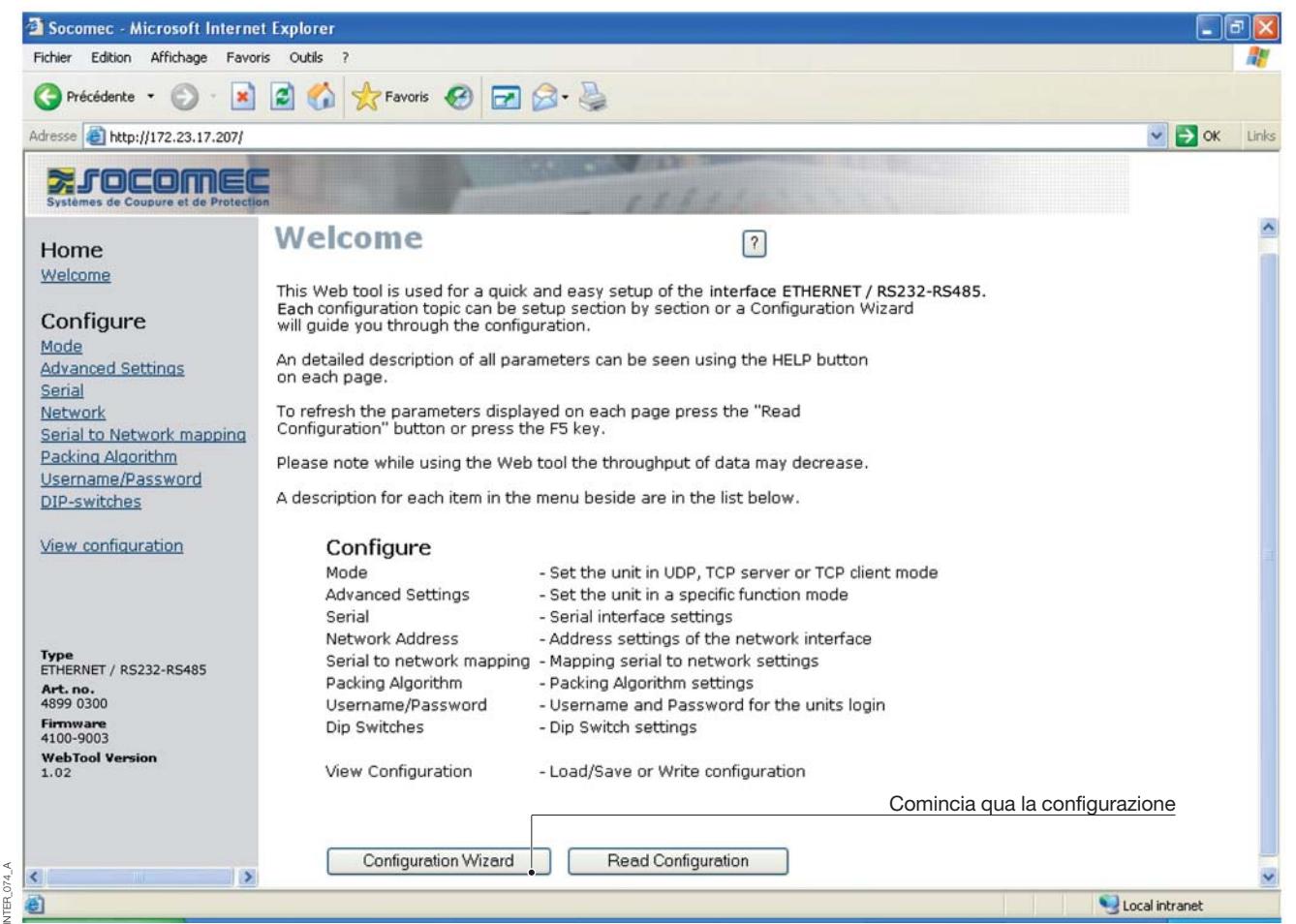

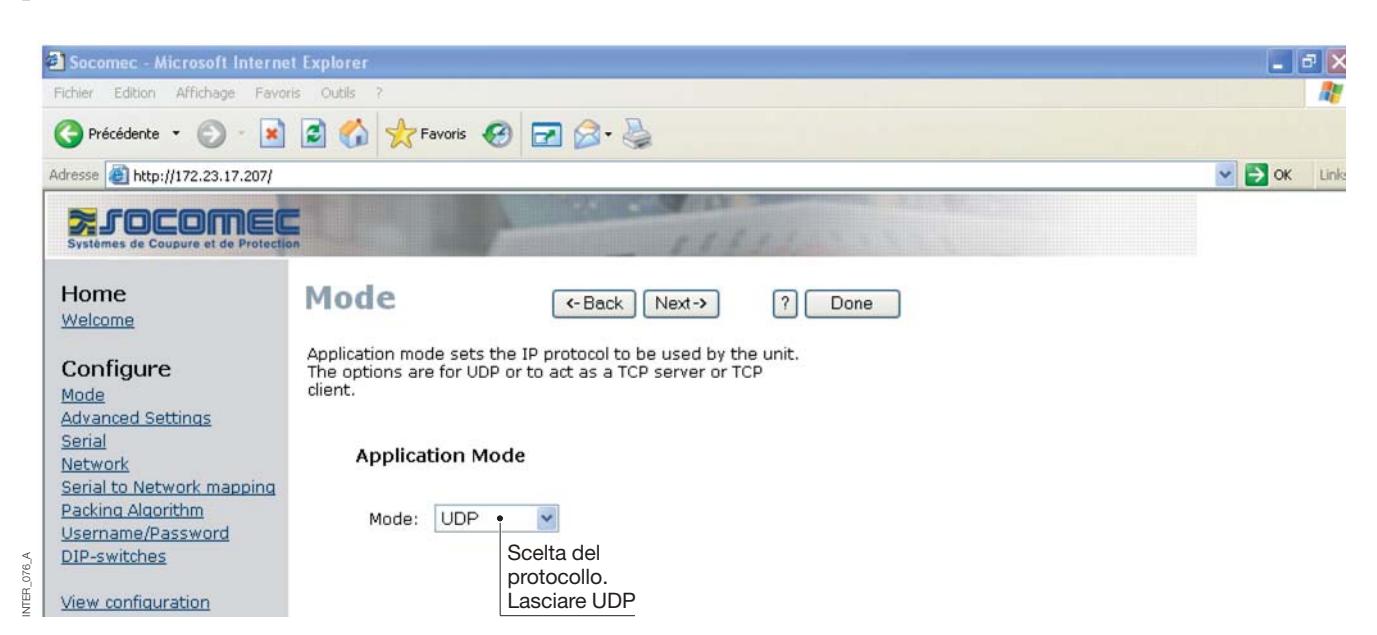

### **Configurazione mediante strumento Web**

### CONFIGURAZIONE CLIENT GATEWAY

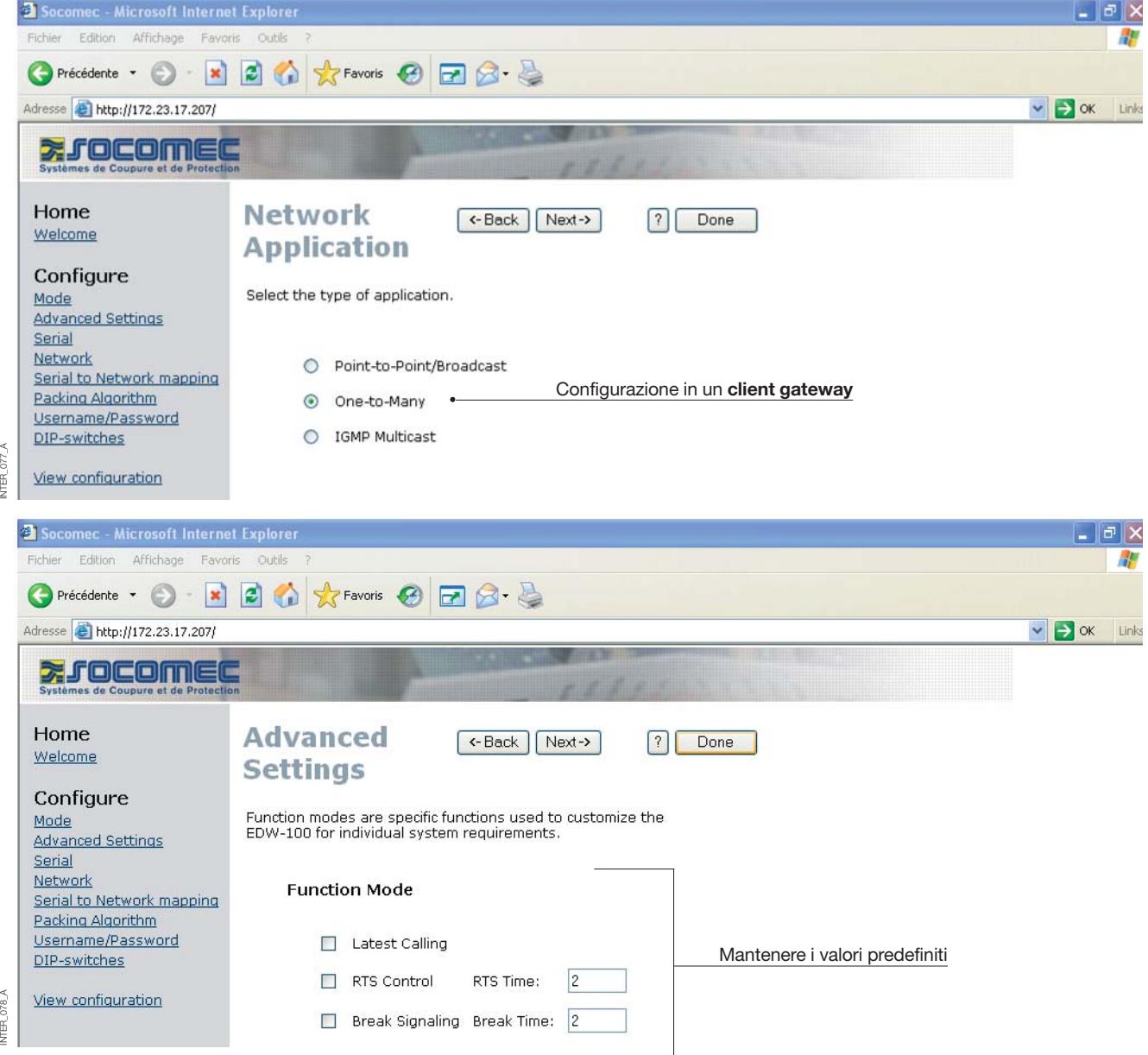

#### CONFIGURAZIONE CLIENT GATEWAY

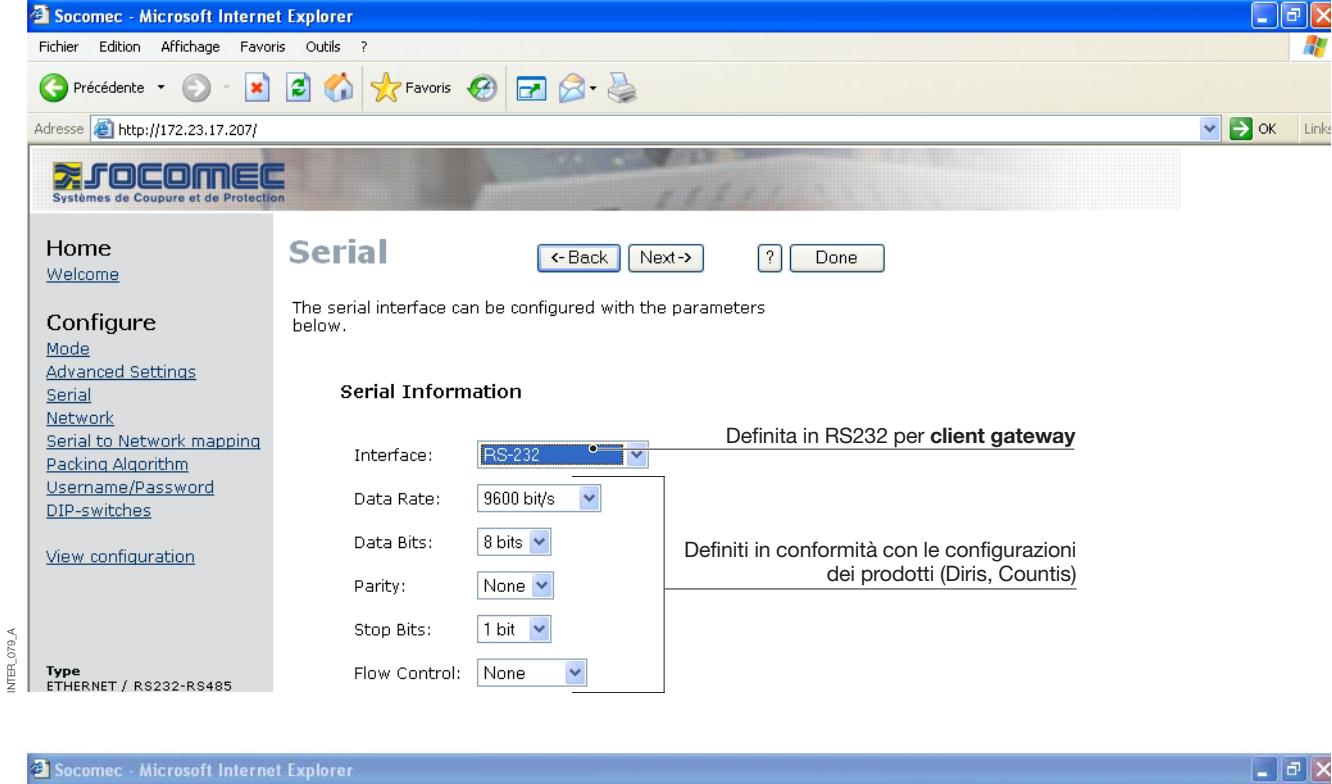

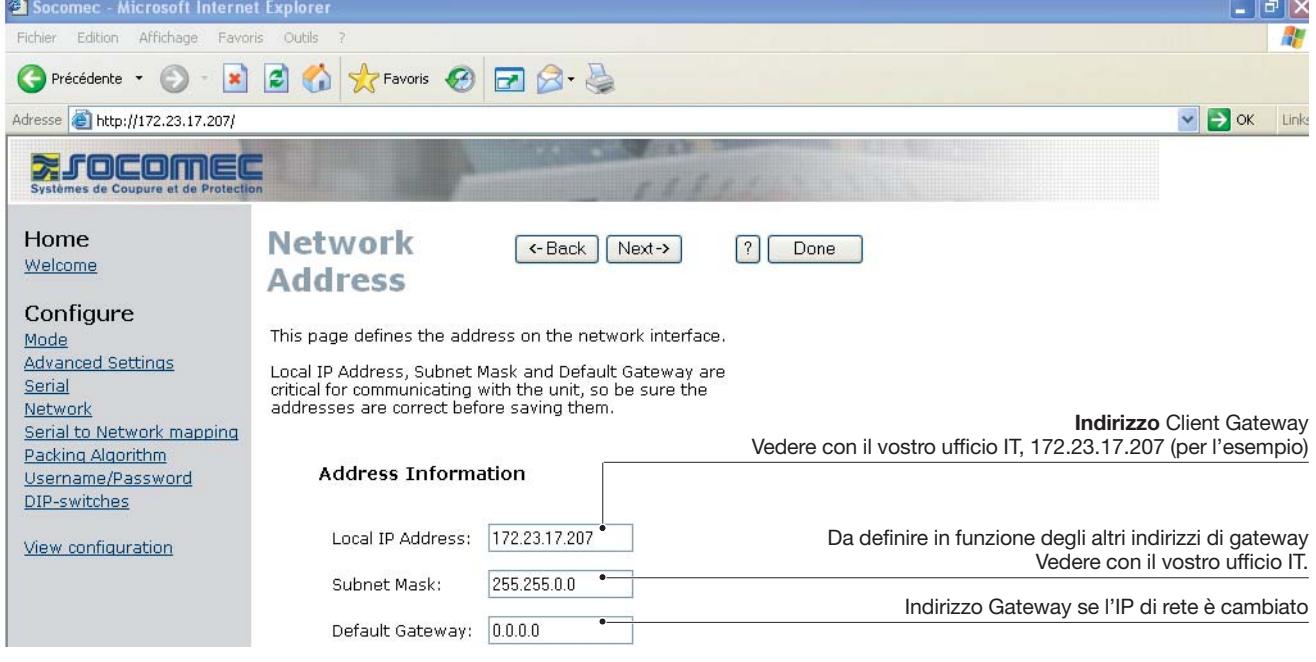

### **Configurazione mediante strumento Web**

### CONFIGURAZIONE CLIENT GATEWAY

#### **> Client Gateway**

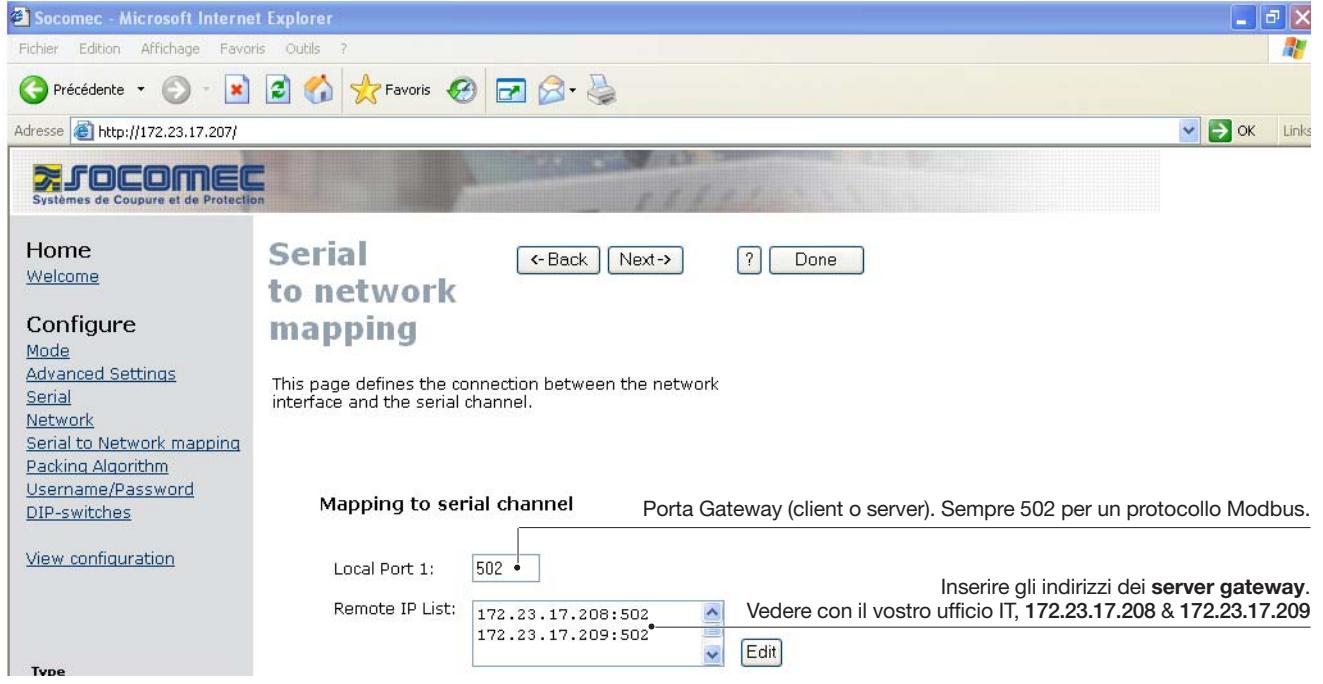

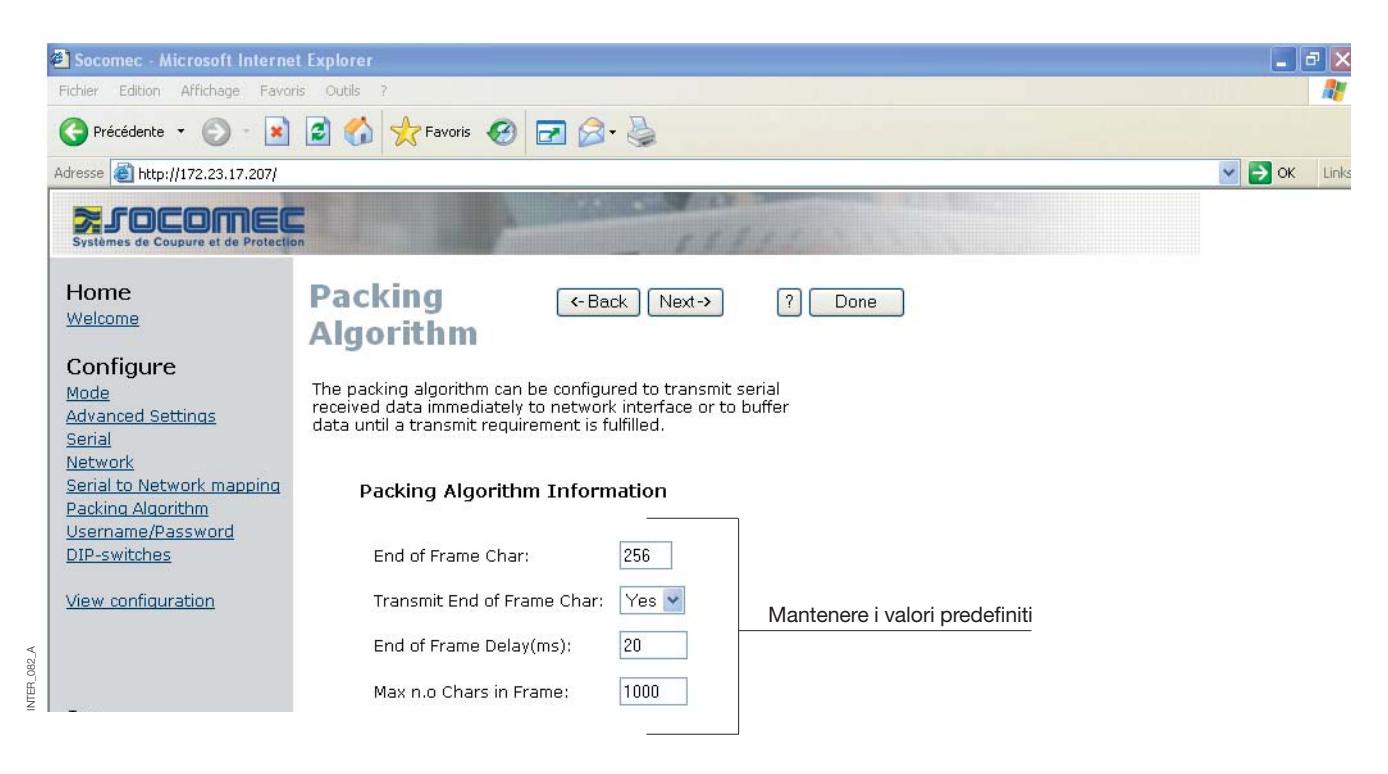

INTER\_081\_A

INTER\_081\_A

#### CONFIGURAZIONE CLIENT GATEWAY

#### **> Client Gateway**

NTFR<sub>1</sub>

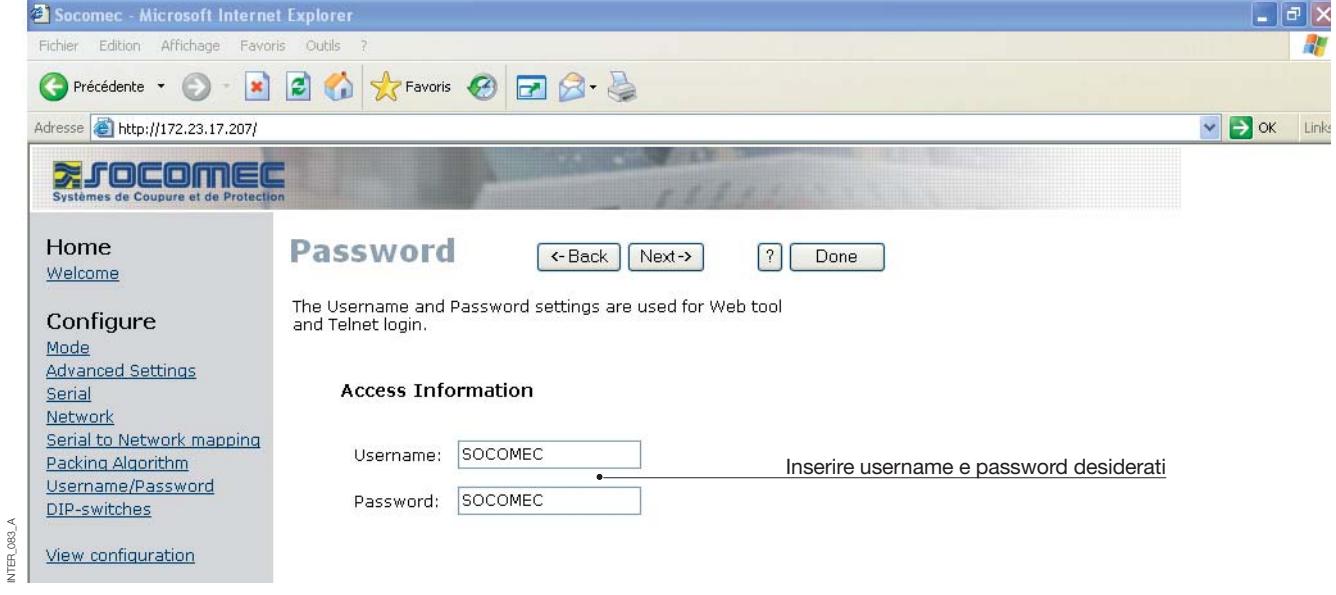

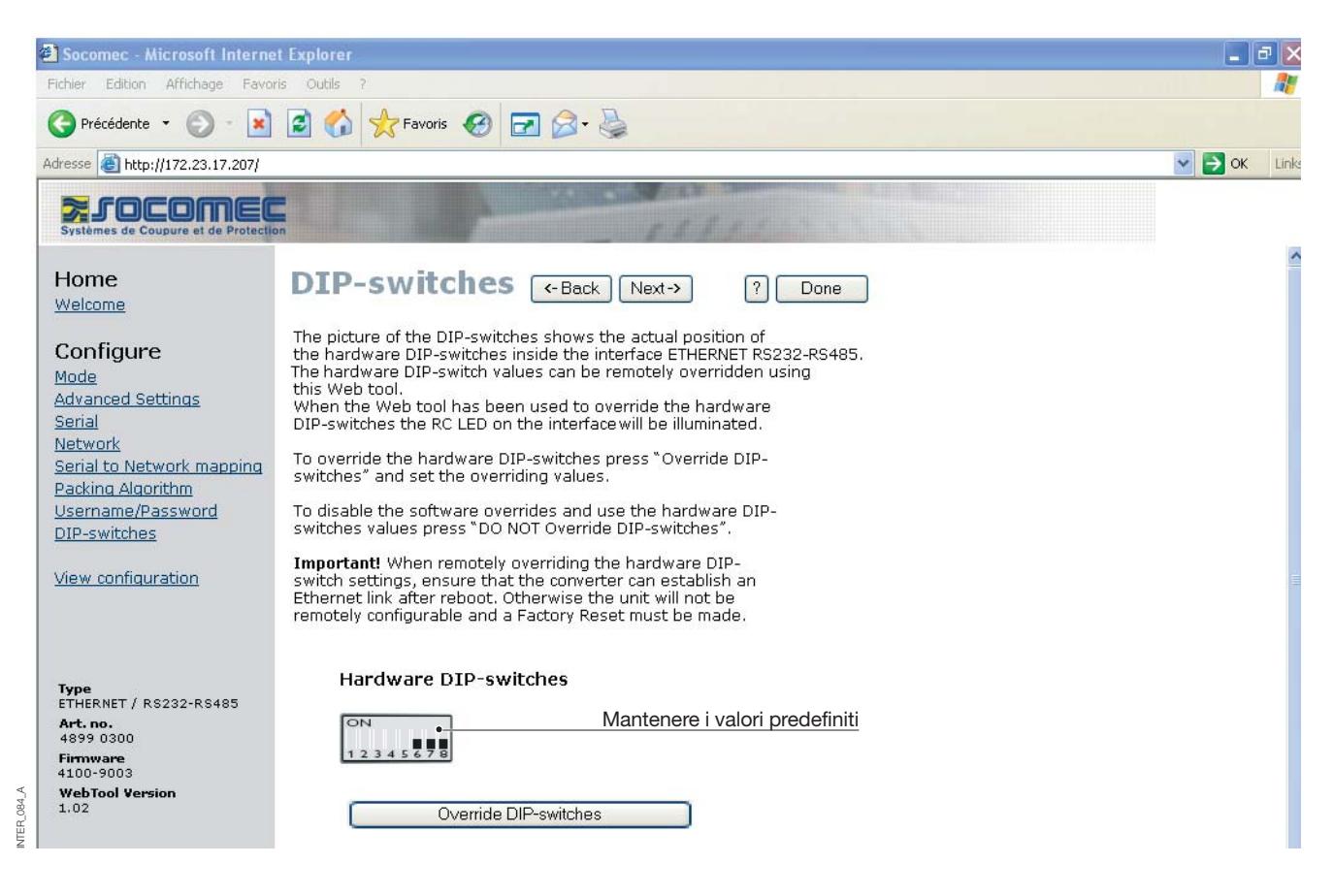

## **Configurazione mediante strumento Web**

### CONFIGURAZIONE CLIENT GATEWAY

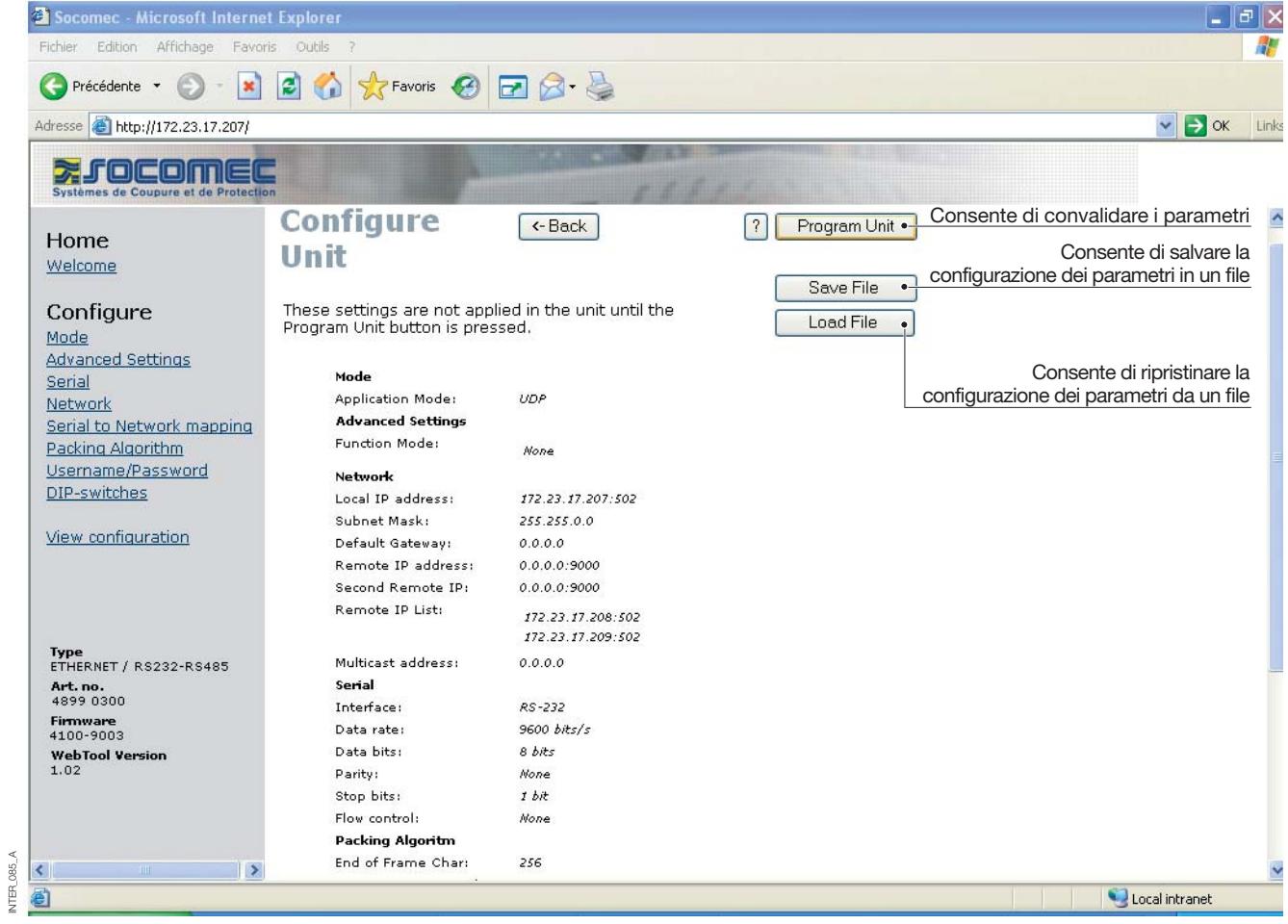

### CONFIGURAZIONE SERVER GATEWAY

#### **> Server Gateway n. 1**

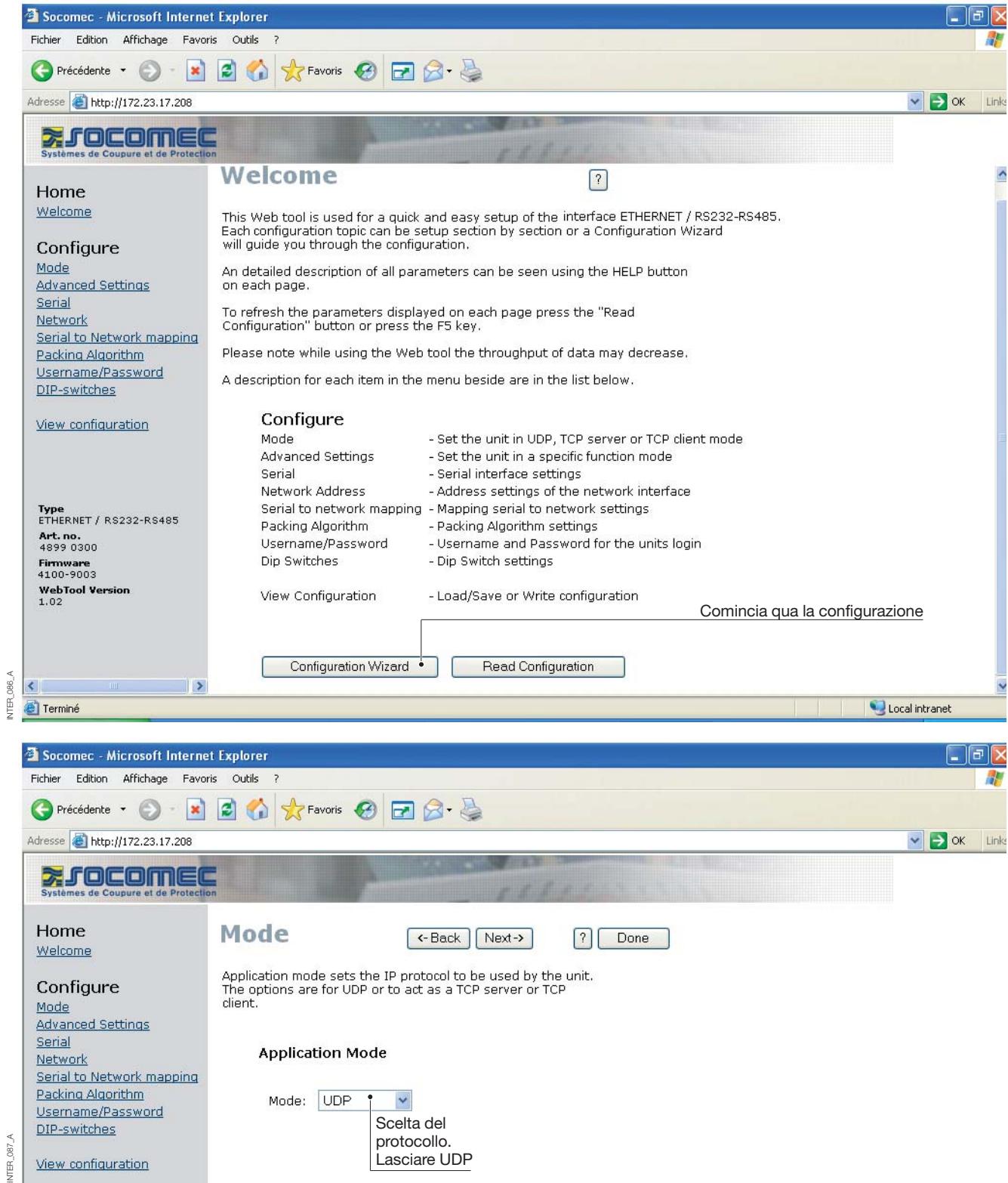

### **Configurazione mediante strumento Web**

### CONFIGURAZIONE SERVER GATEWAY

#### **> Server Gateway n. 1**

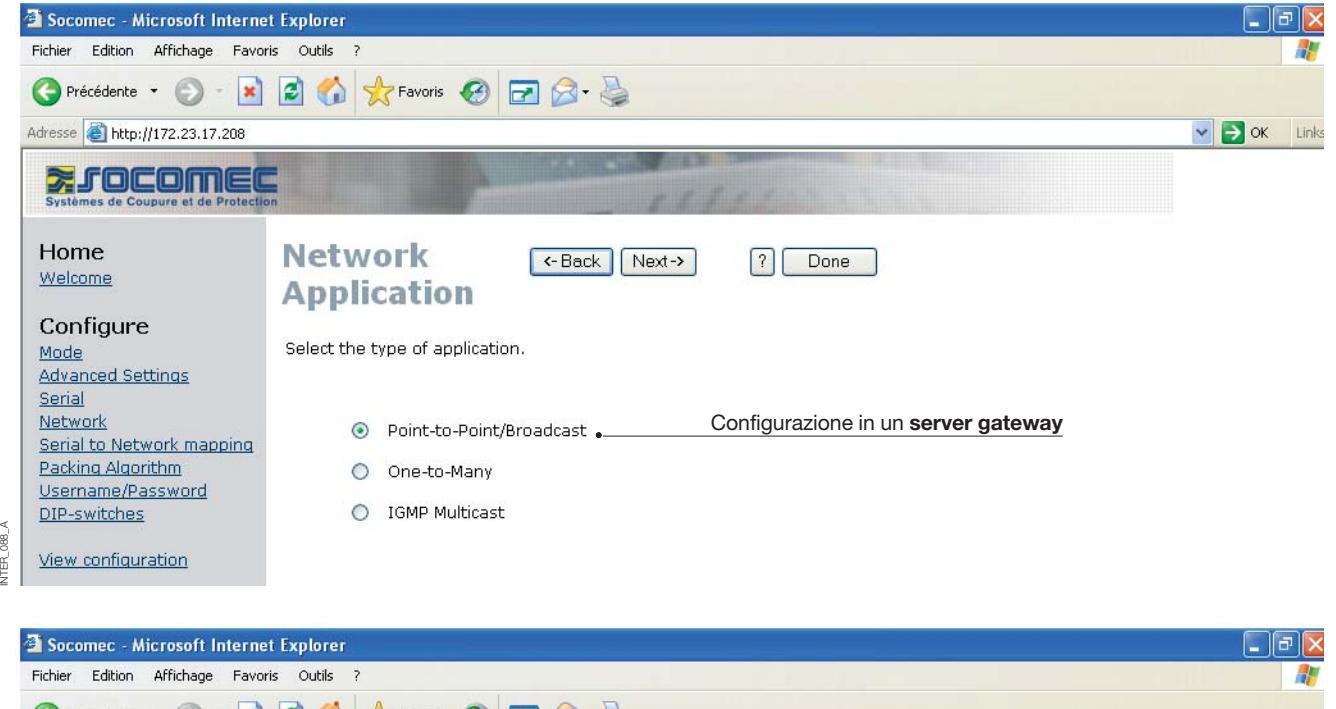

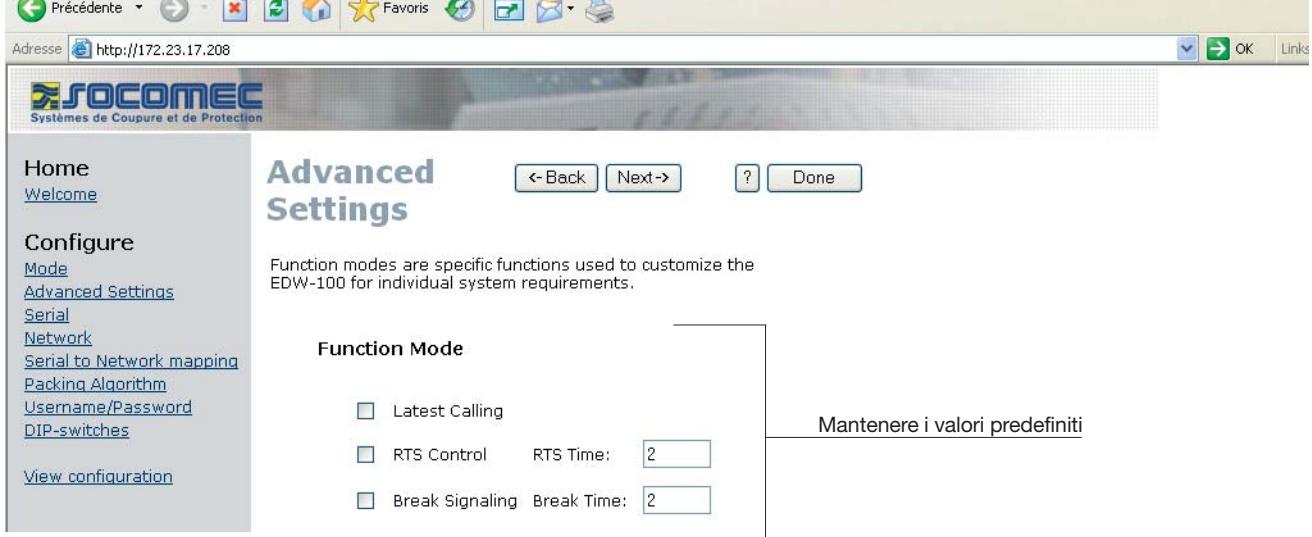

### CONFIGURAZIONE SERVER GATEWAY

#### **> Server Gateway n. 1**

INTER\_090\_A

INTER\_090\_A

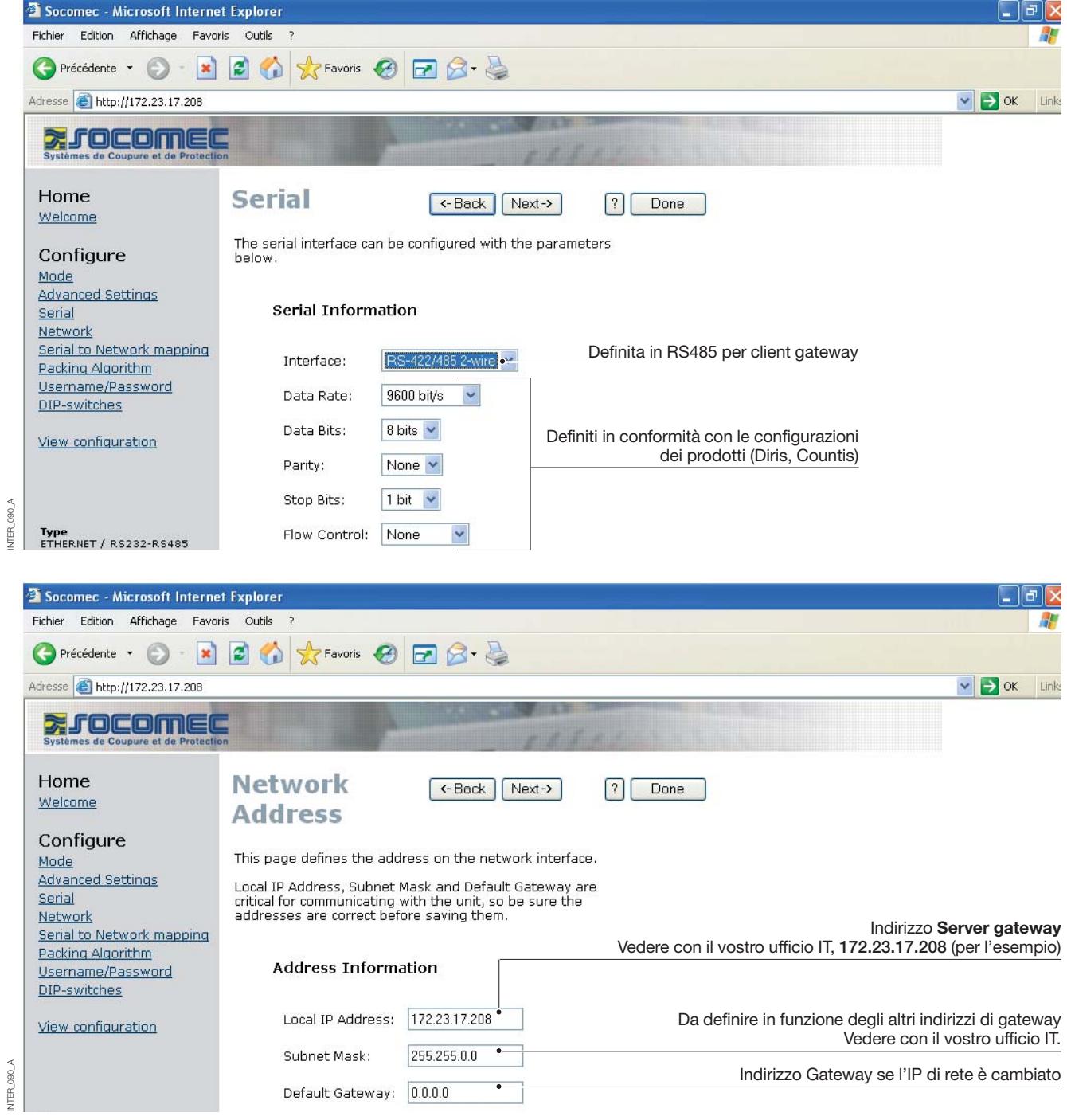

### **Configurazione mediante strumento Web**

#### CONFIGURAZIONE SERVER GATEWAY

#### **> Server Gateway n. 1**

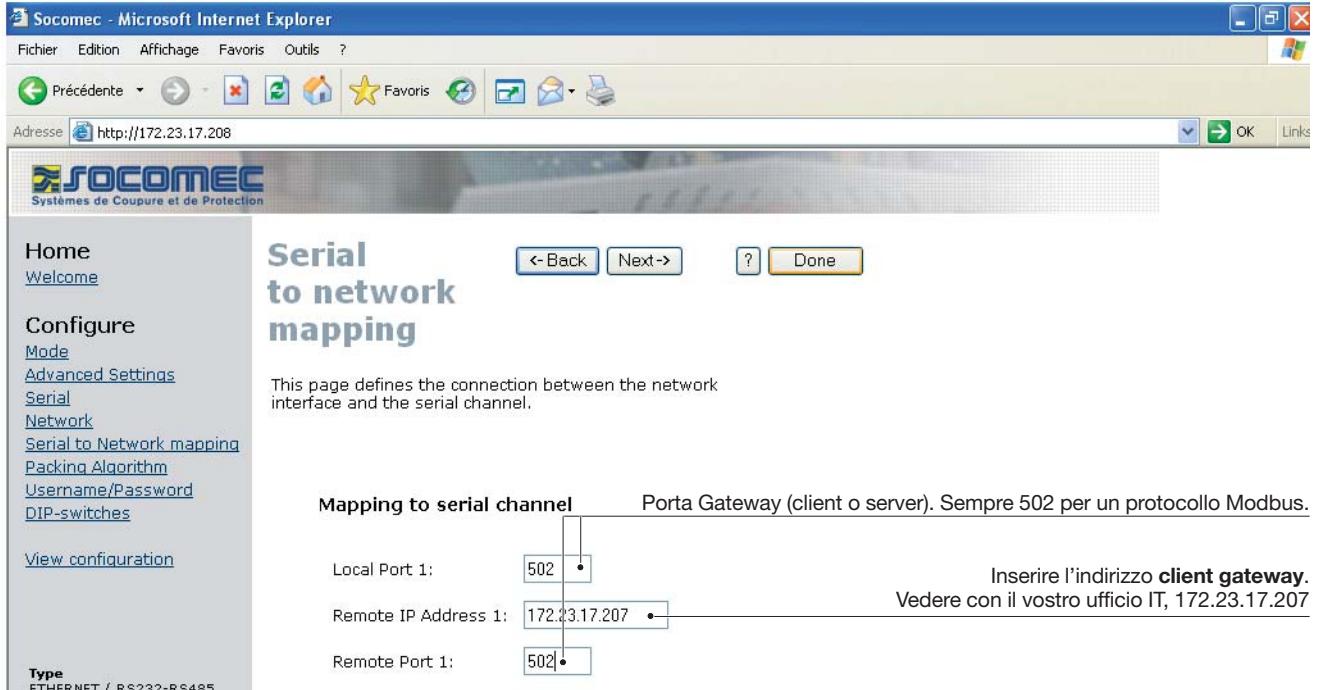

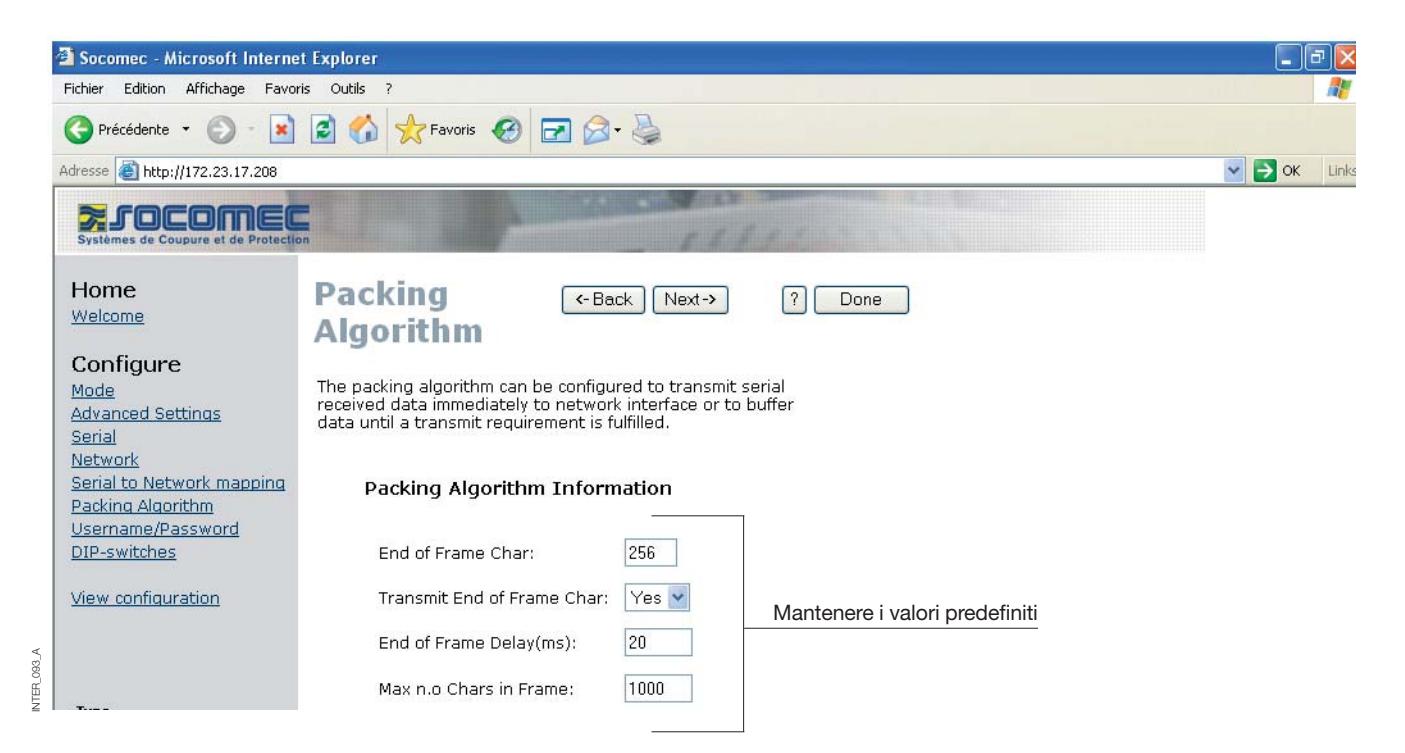

INTER\_092\_A

NTER\_092\_A

### CONFIGURAZIONE SERVER GATEWAY

#### **> Server Gateway n. 1**

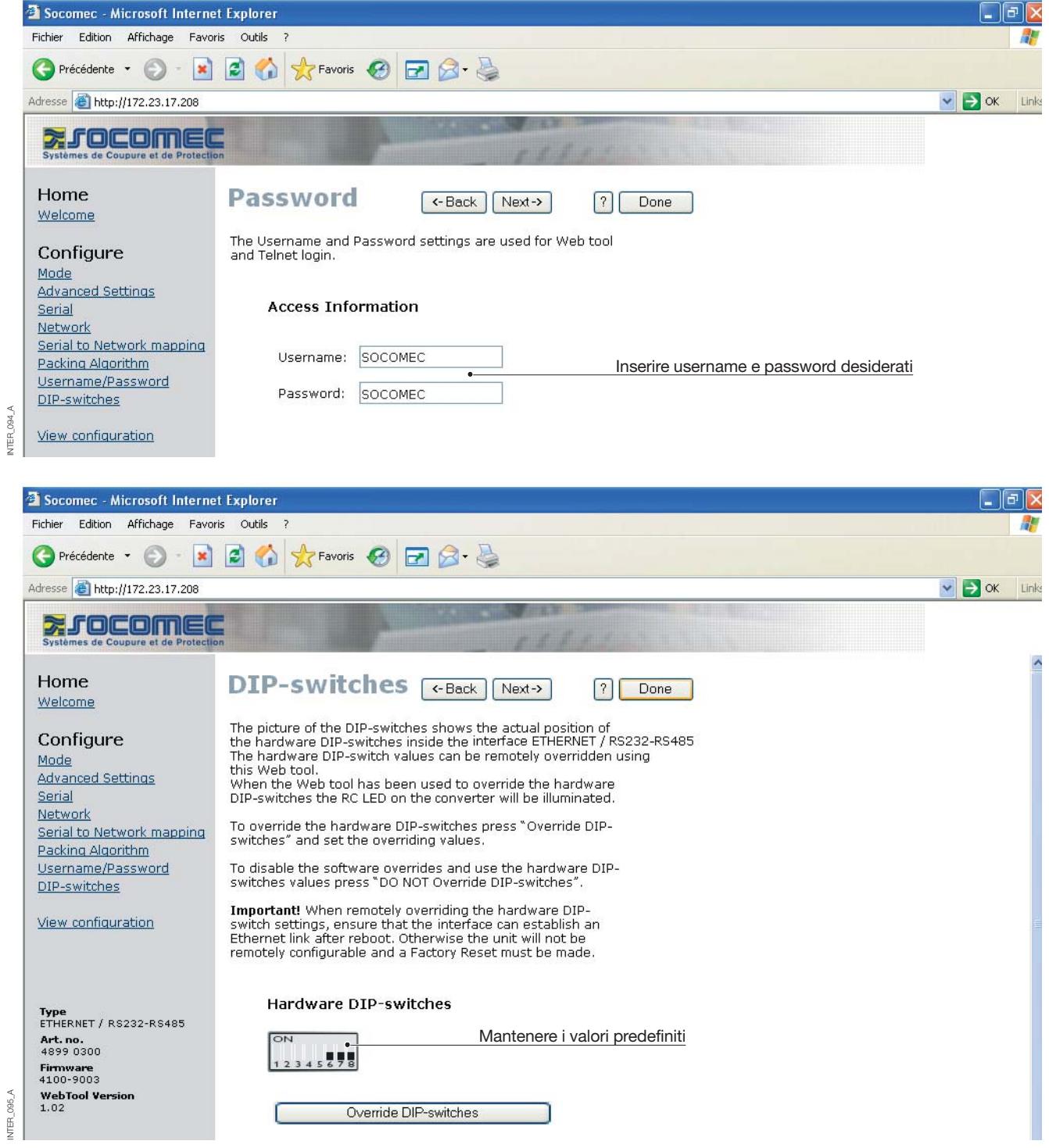

## **Configurazione mediante strumento Web**

### CONFIGURAZIONE SERVER GATEWAY

#### **> Server Gateway n. 1**

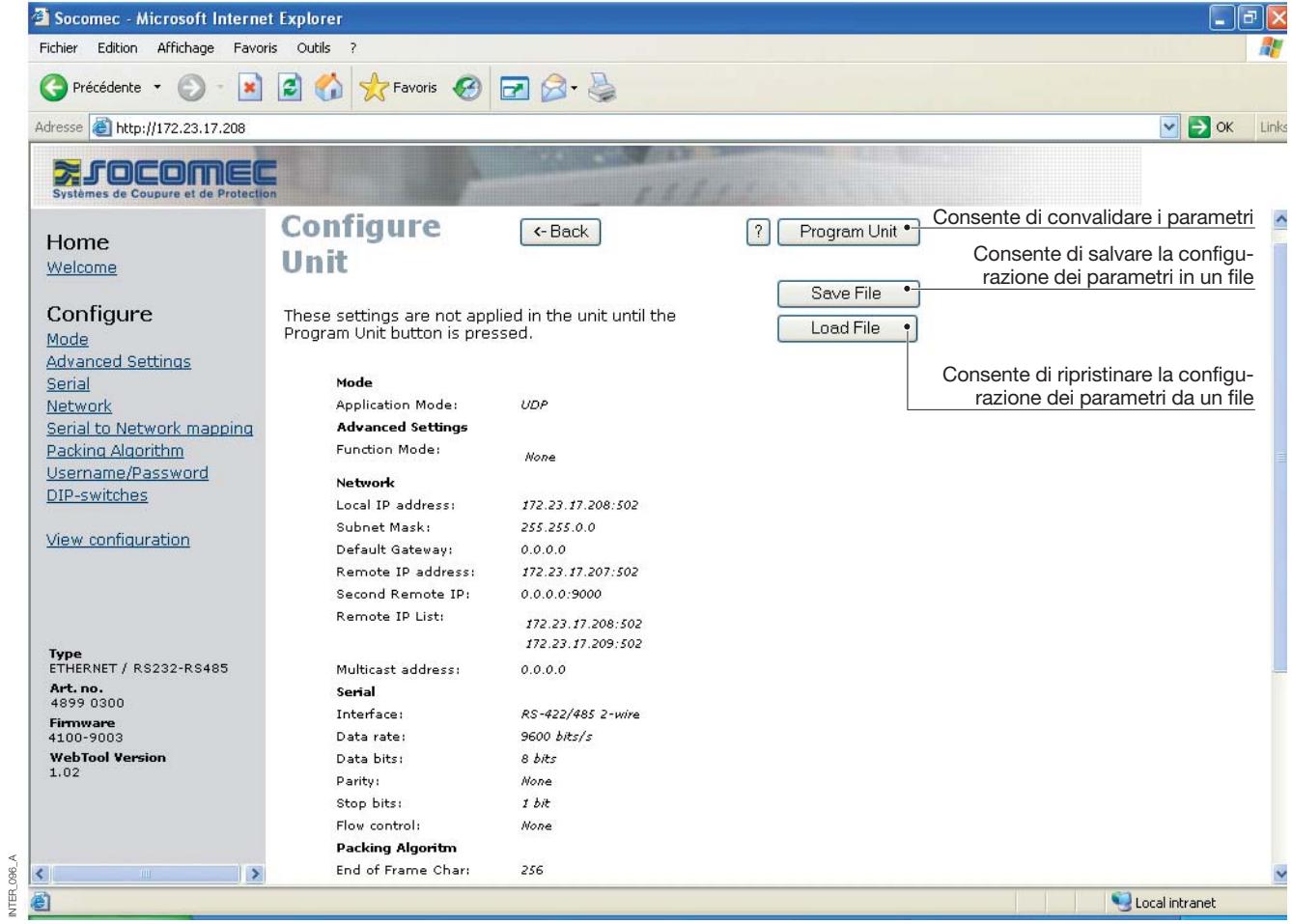

INTER\_096\_A

### CONFIGURAZIONE SERVER GATEWAY

#### **> Server Gateway n. 2**

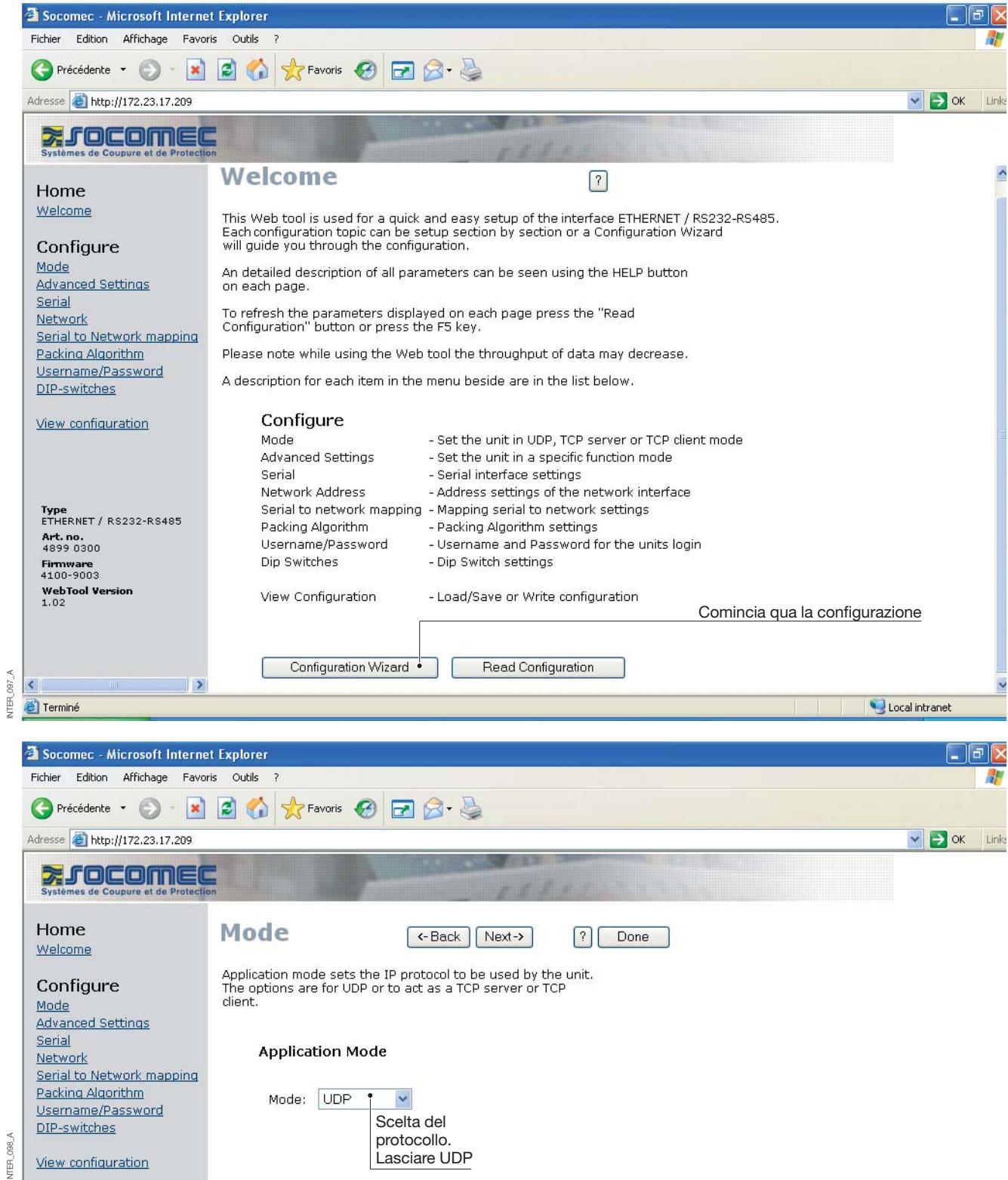

INTER\_097\_A

INTER\_098\_A

 $\frac{1}{2}$ 

### **Configurazione mediante strumento Web**

### CONFIGURAZIONE SERVER GATEWAY

#### **> Server Gateway n. 2**

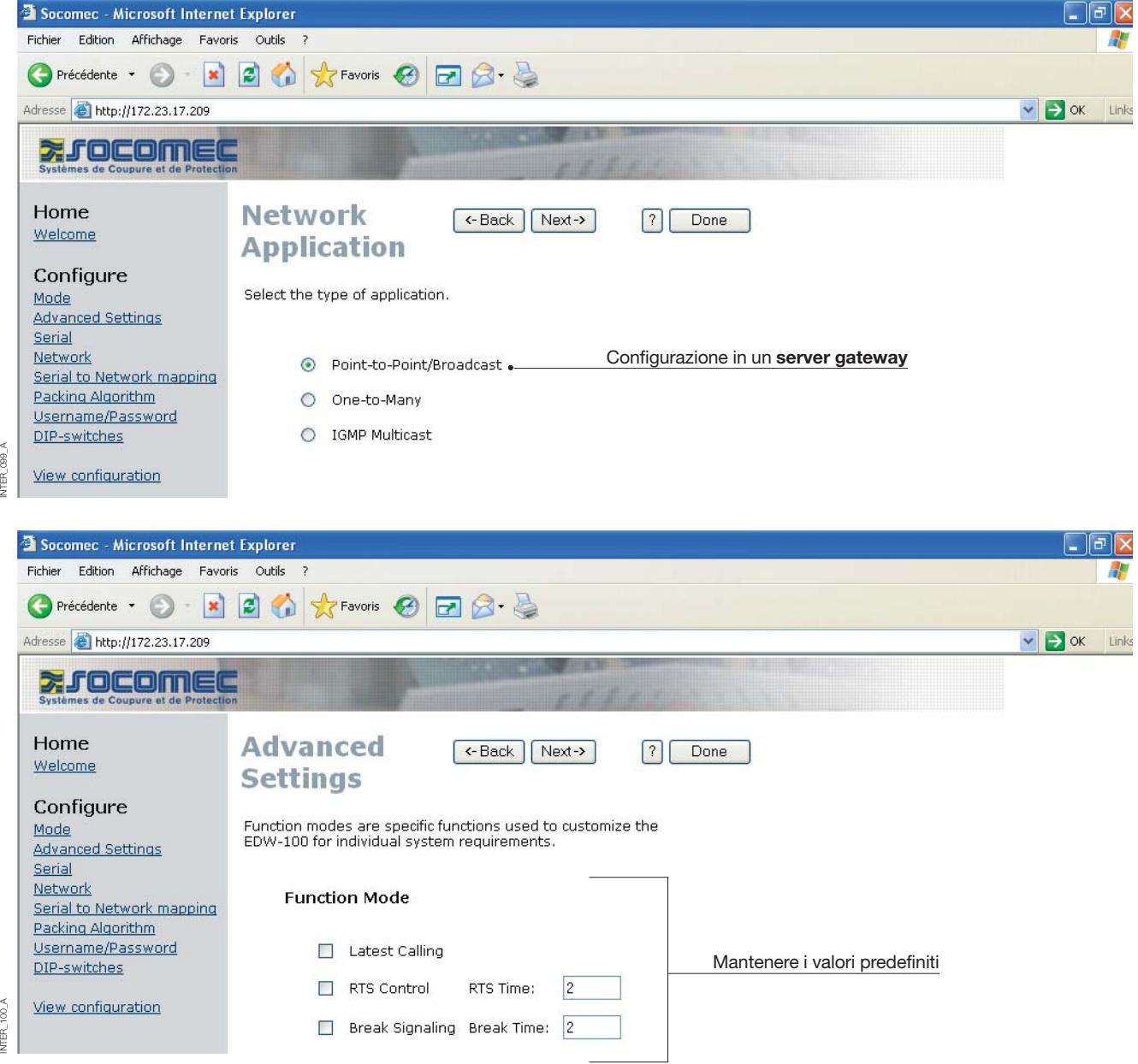

### CONFIGURAZIONE SERVER GATEWAY

#### **> Server Gateway n. 2**

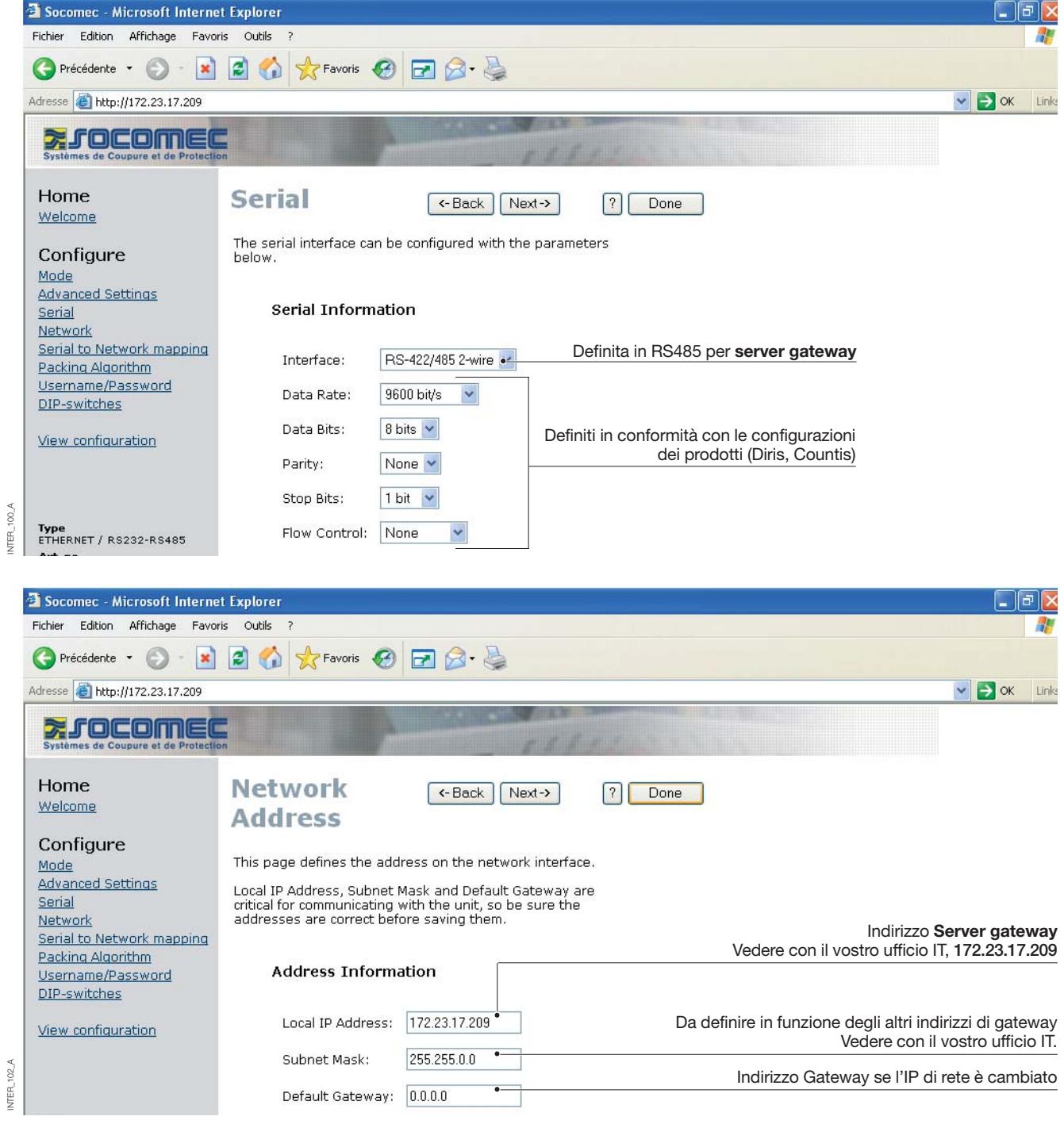

### **Configurazione mediante strumento Web**

### CONFIGURAZIONE SERVER GATEWAY

### **> Server Gateway n. 2**

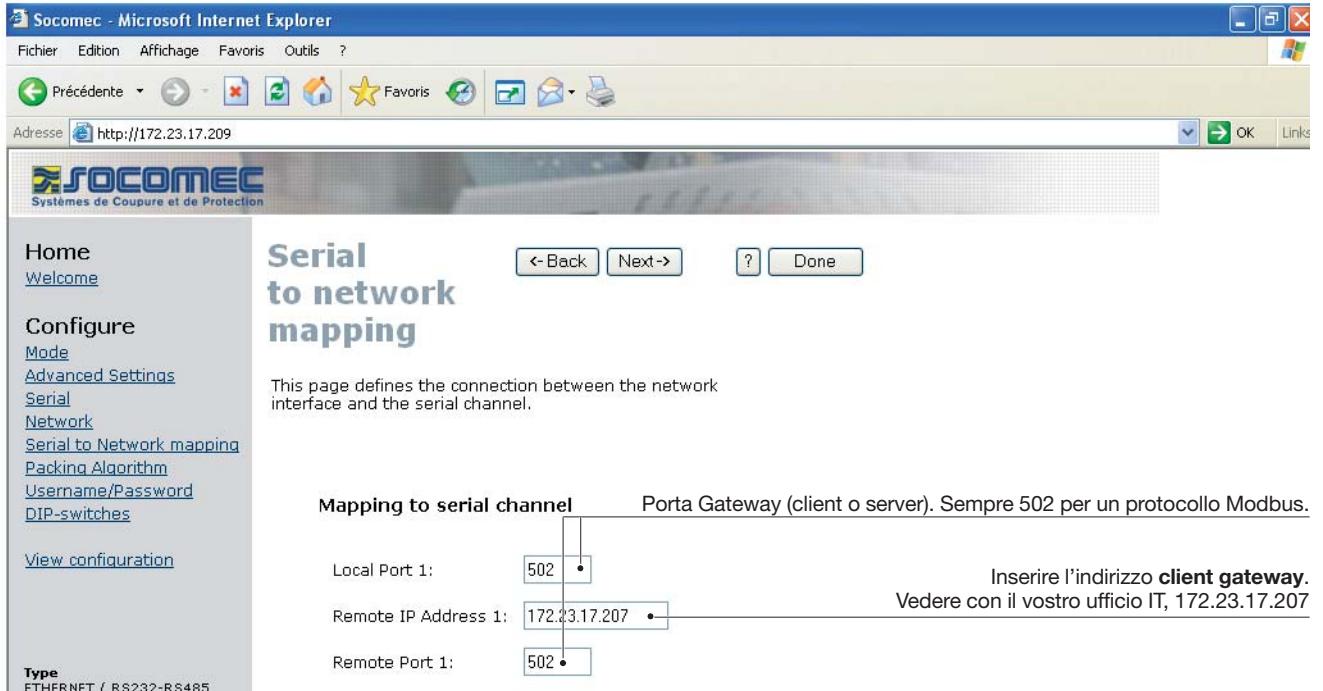

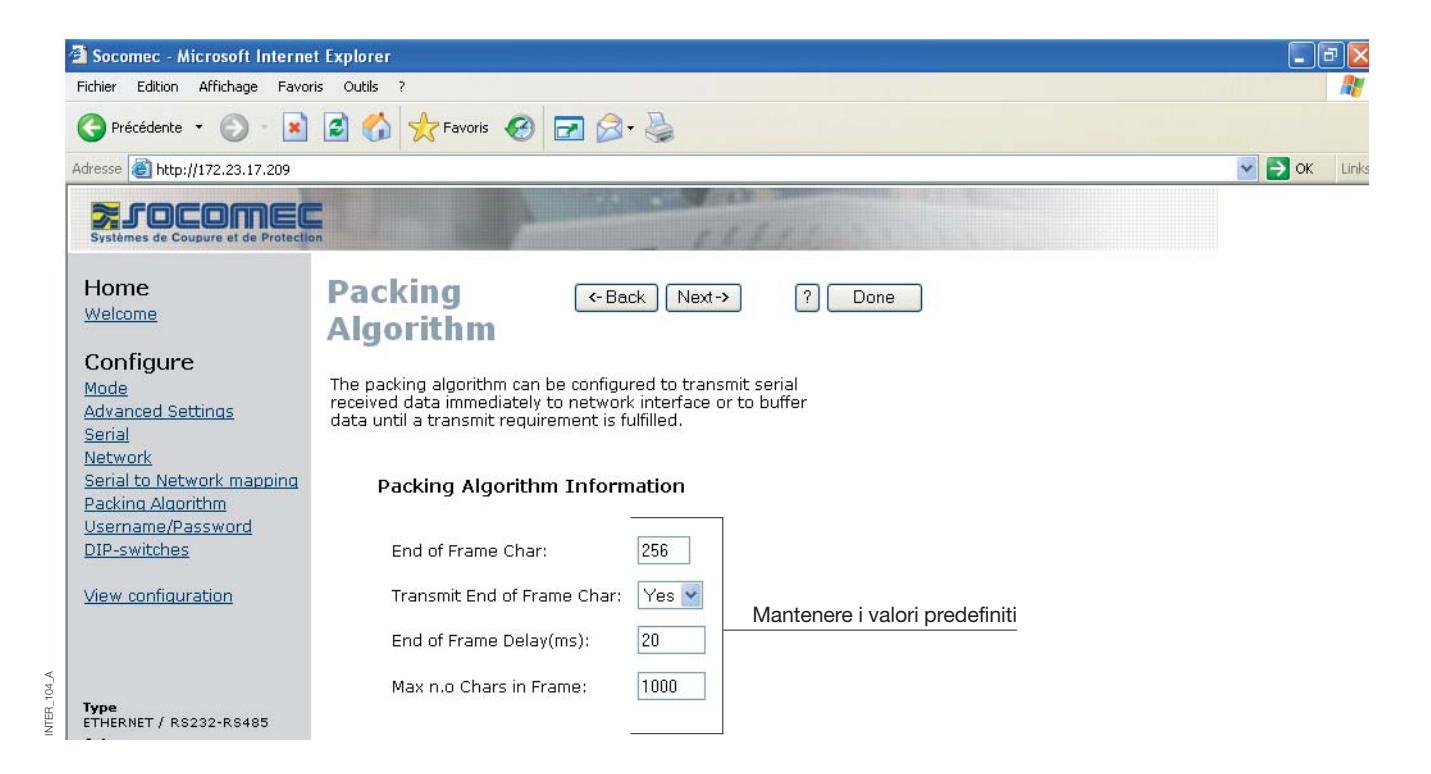

NTER\_103\_A

 $103\,\mathrm{\AA}$ **NER** 

#### CONFIGURAZIONE SERVER GATEWAY

#### **> Server Gateway n. 2**

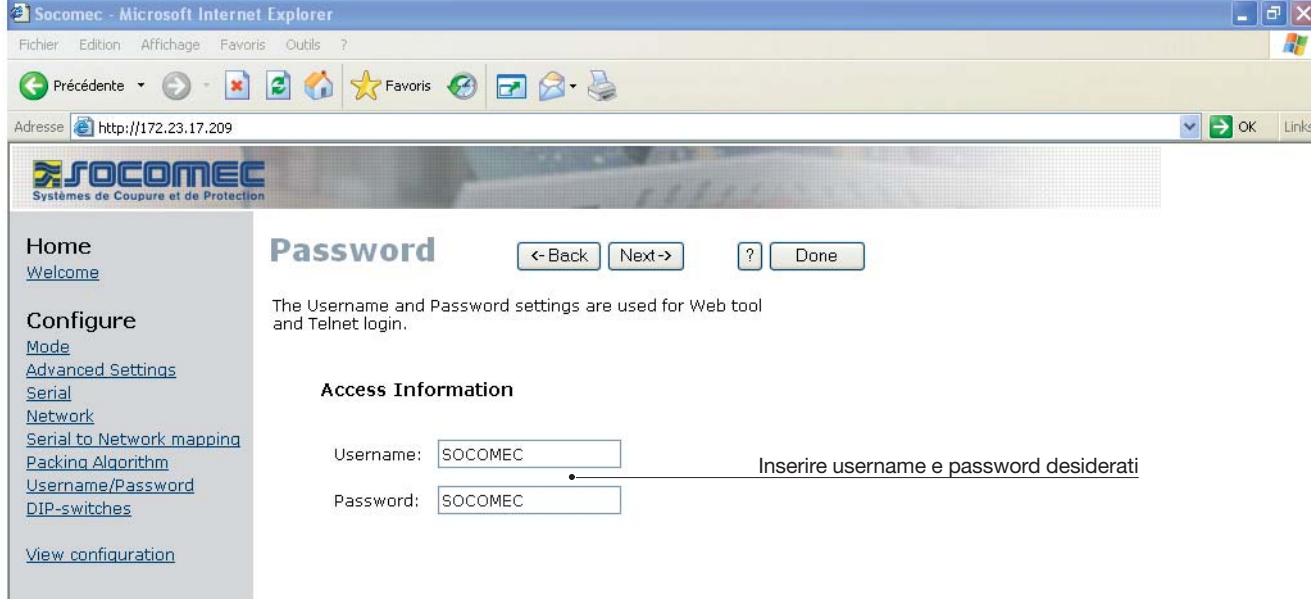

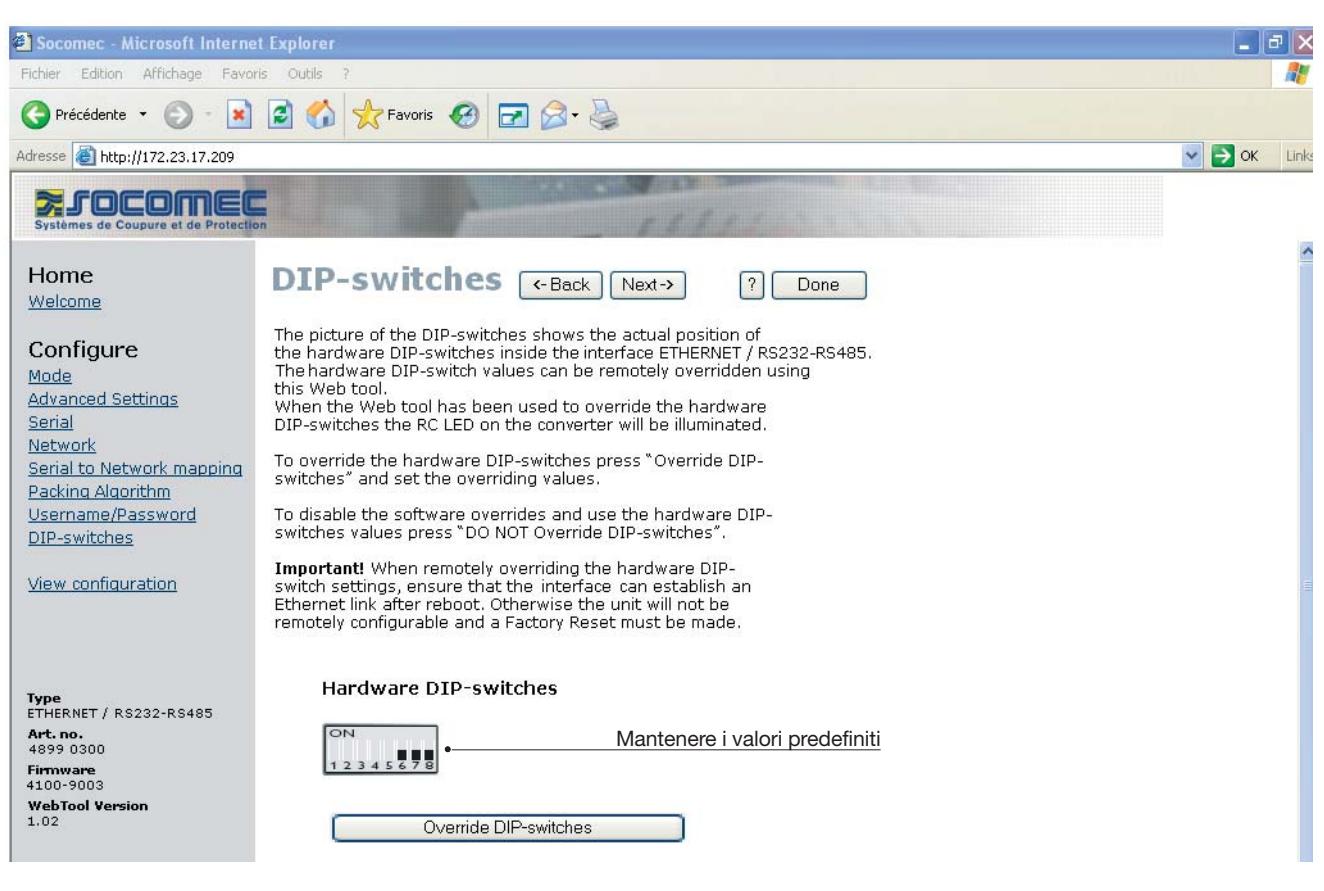

INTER\_105\_A

。<br>男

č

## **Configurazione mediante strumento Web**

### CONFIGURAZIONE SERVER GATEWAY

#### **> Server Gateway n. 2**

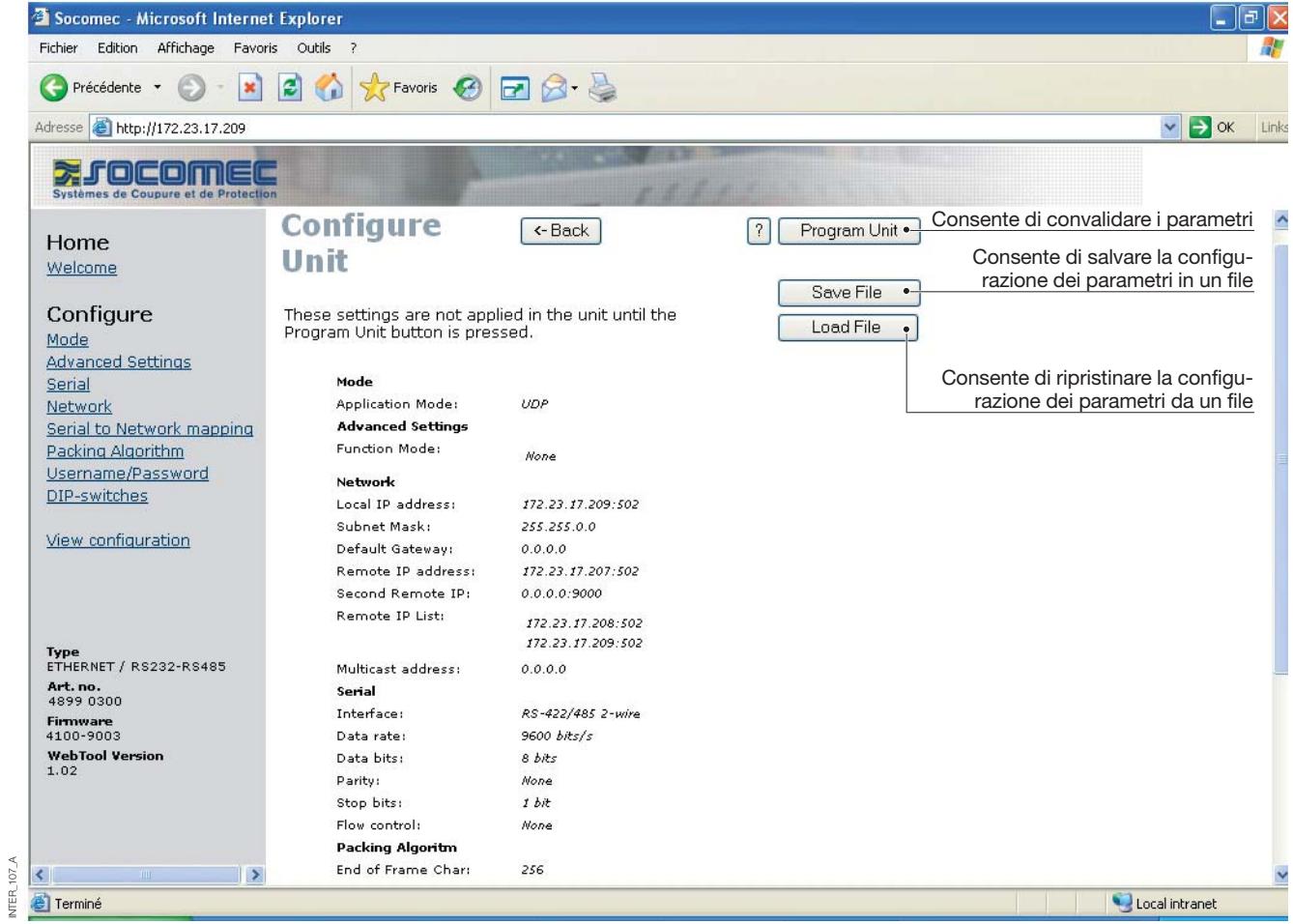

INTER\_107\_A

# **ETHERNET** ESEMPIO DI APPLICAZIONI

### **Terminazione RS485**

#### RACCOMANDAZIONI PER LA TERMINAZIONE

La linea RS485 deve essere terminata qualunque sia la lunghezza del cavo. La terminazione è collocata idealmente alle estremità del cavo. Vedere esempi riportati sopra. La descrizione delle uscite dei poli RS485 varia a seconda dei costruttori. Per alcuni costruttori, il T+ corrisponde a A, T- a B, R+ a A´ e R- a B´, ma altri costruttori possono utilizzare convenzioni di denominazione diverse. Se un dispositivo non funziona, può essere utile invertire A e B. In caso di difficoltà, contattare Socomec per ulteriore assistenza.

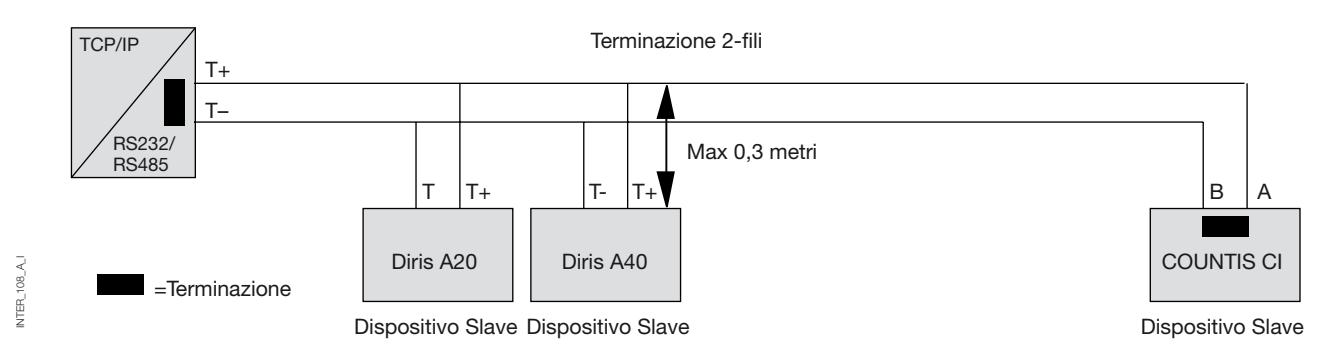

### **Comunicazione "one to many" con protocollo UDP broadcast o multicast**

#### **DESCRIZIONE**

La funzione "one to many" può essere usata al posto di un'applicazione tradizionale multidrop RS485. L'ingresso dei dati in un'interfaccia sarà trasmesso in broadcast o multicast ad ogni altro dispositivo all'interno del gruppo

broadcast o multicast. Un'applicazione tipica può essere un computer host SCADA comunicante con un certo numero di PLC.

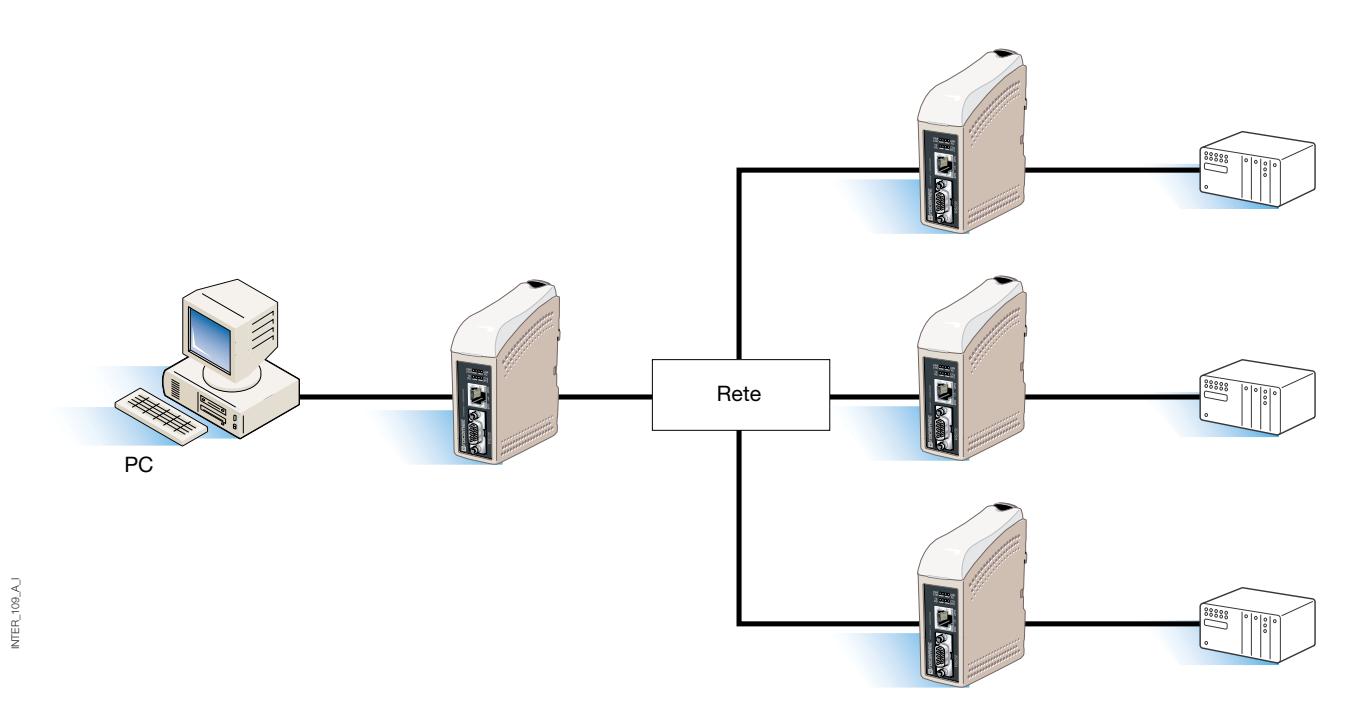

# **ETHERNET** ESEMPIO DI APPLICAZIONI

**Comunicazione "point to point" con collegamento TCP, server e client**

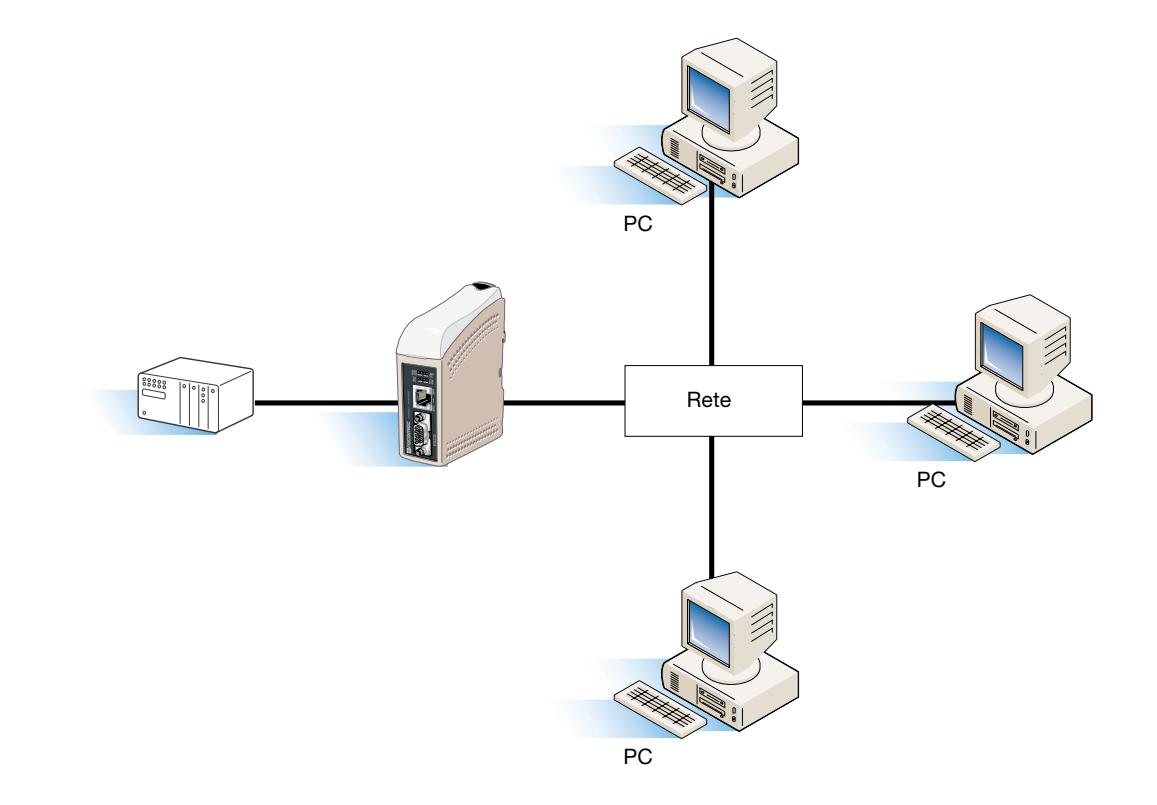

### **Comunicazione "point to point" con collegamento UDP**

#### **DESCRIZIONE**

INTER\_110\_A\_I

NTER\_110\_A\_I

In un'applicazione "point to point", l'interfaccia può essere usata per sostituire o estendere un collegamento del cavo. La distanza tra i dispositivi del convertitore è limitata unicamente dalle dimensioni della LAN. I dati

possono essere inviati attraverso la rete usando un collegamento UDP o TCP. Un'applicazione tipica può essere un'applicazione SCADA o un'applicazione di data logging che interroga un sensore o un PLC.

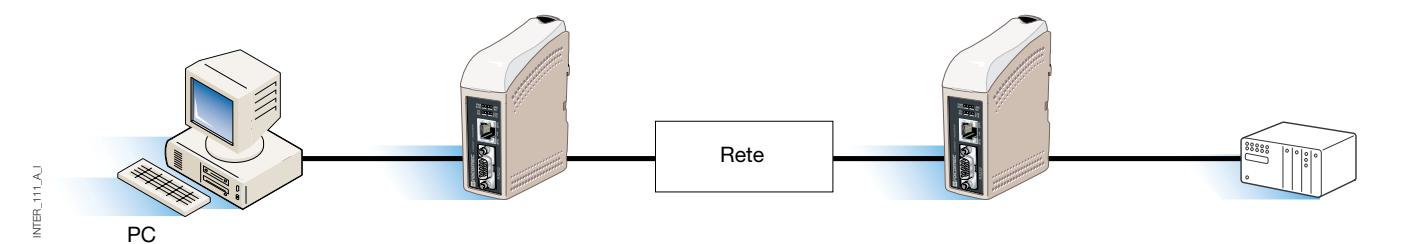

### **Comunicazione "one to many" con collegamento TCP**

#### **DESCRIZIONE**

Molti vecchi applicativi non dispongono di utilità che permettono di utilizzare direttamente Ethernet, necessarie però per utilizzare una LAN appena installata o esistente per comunicare con diversi dispositivi seriali. Questo problema viene risolto installando un software di ridirezionamento di comunicazione sul PC host. Il software di ridirezionamento funziona creando porte di comunicazione virtuali sul computer. Le porte di comunicazione virtuali possono essere selezionate ed utilizzate allo stesso modo di una porta posta su un hardware. Il software di ridirezionamento di comunicazione andrà ad incapsulare i dati seriali in un protocollo TCP-IP e li invierà al dispositivo di interfaccia rilevante. L'interfaccia elaborerà poi il frame TCP-IP e inoltrerà i dati seriali al dispositivo target. Nella direzione inversa, l'interfaccia andrà ad incapsulare i dati e il software di ridirezionamento di comunicazione elaborerà il frame TCP-IP. Il software di ridirezionamento di comunicazione può creare fino a 255 porte di comunicazione seriale su un singolo computer.

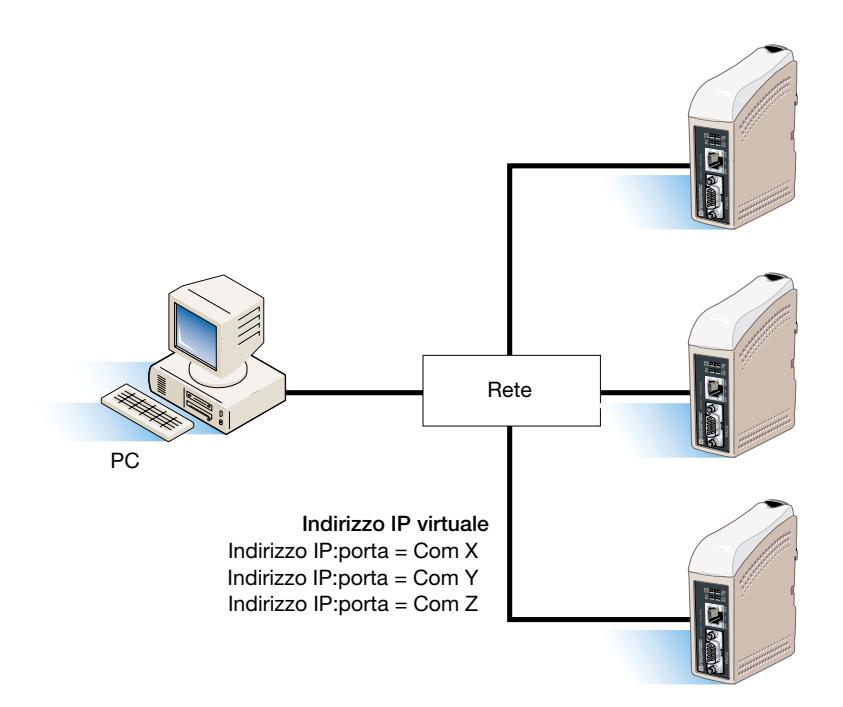

#### SOCOMEC - Réf.: 874 670 A I - 12/06

### HEAD OFFICE

#### **SOCOMEC GROUP** SWITCHING PROTECTION & UPS

S.A. capital 11 014 300 € R.C. Strasbourg 548500 149 B 1, Rue de Westhouse - B.P. 10 - F-67235 Benfeld Cedex - FRANCE

#### INTERNATIONAL SALES DEPARTMENT

#### **SOCOMEC**

1, rue de Westhouse - B.P. 10 F - 67235 Benfeld Cedex - FRANCE Tél. +33 (0)3 88 57 41 41 - Fax +33 (0)3 88 74 08 00 scp.vex@socomec.com

**www.socomec.com**

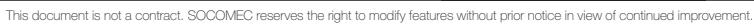

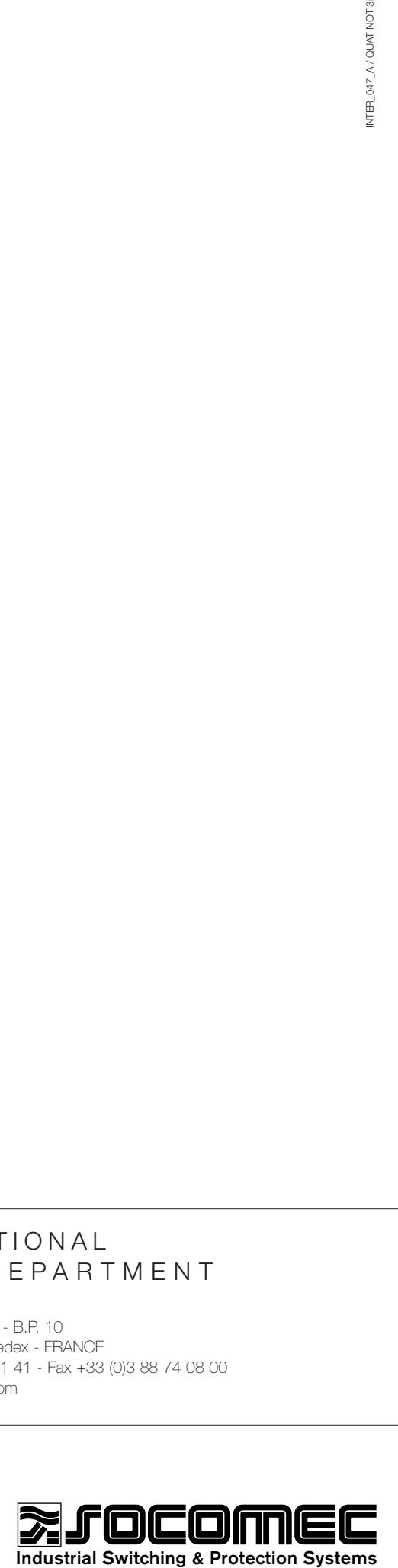